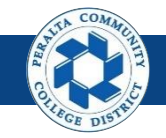

#### Table of Contents

This Job Aid covers the process of creating Process Journals in the upgraded ONEPeralta system.

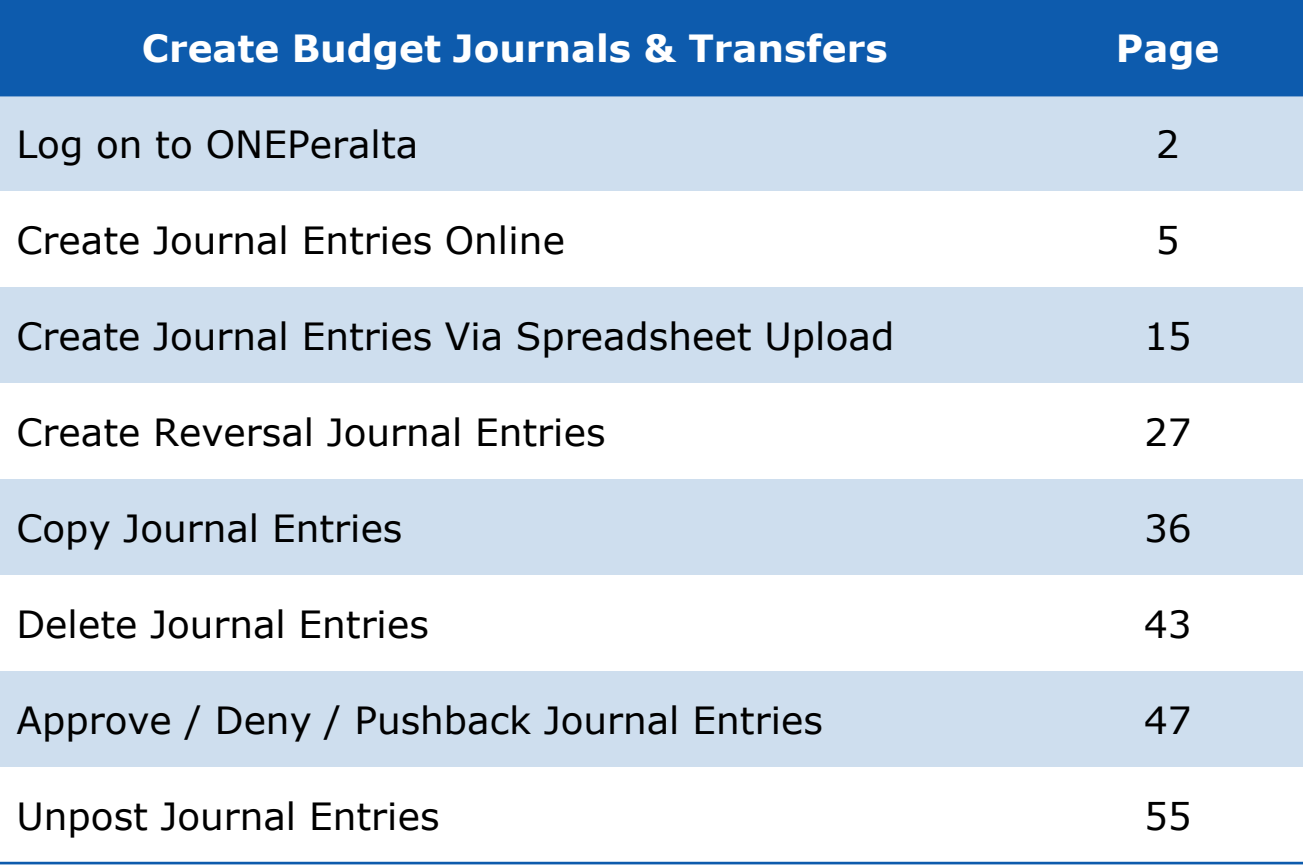

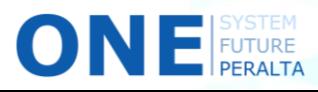

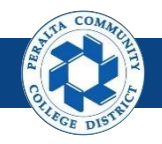

# **Log on to ONEPeralta**

Sign in

- 1. Enter into your browser > one.peralta.edu
- 2. Enter > Peralta email **User ID** and **Password**
- 3. Click > **Sign In**

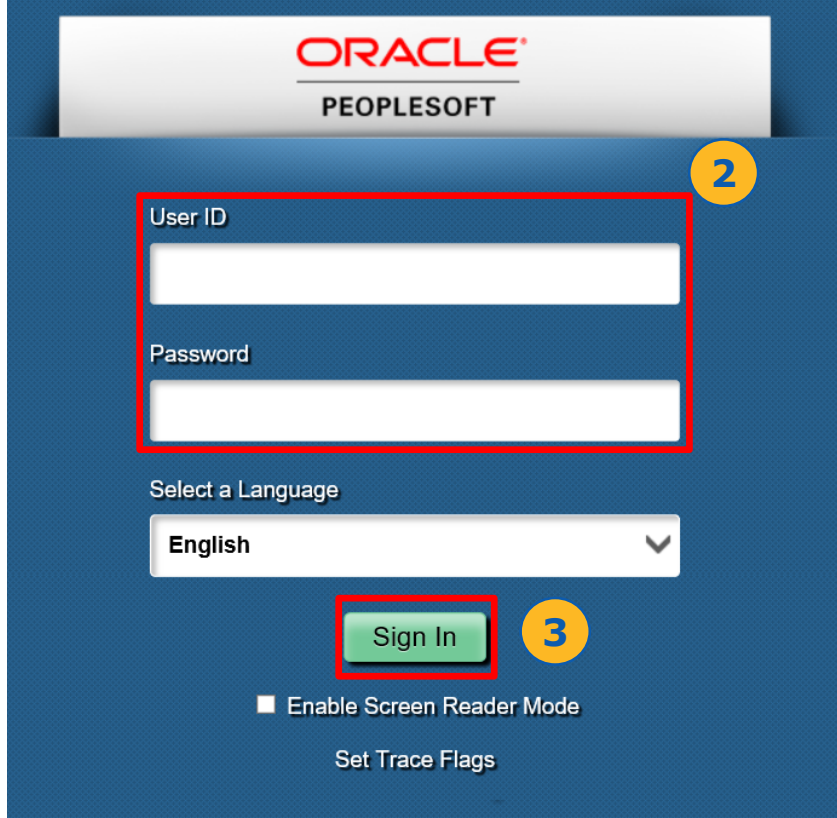

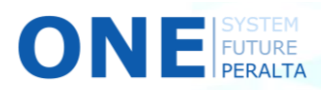

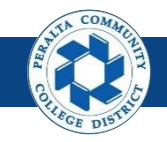

#### **Log on to ONEPeralta (cont'd)**

Turn on VPN

If you are having trouble logging into to ONEPeralta, you may need to connect to Peralta's **Virtual Private Network** (VPN) before you are able to log in to ONEPeralta. Follow the steps below to connect to VPN, then try logging in again.

Turn on VPN using one of two methods:

- 1. Desktop (recommended method)
	- a. Open > **FortiClient**
	- b. Select > **Remote Access**
	- c. Enter > Peralta email **Username** and **Password**

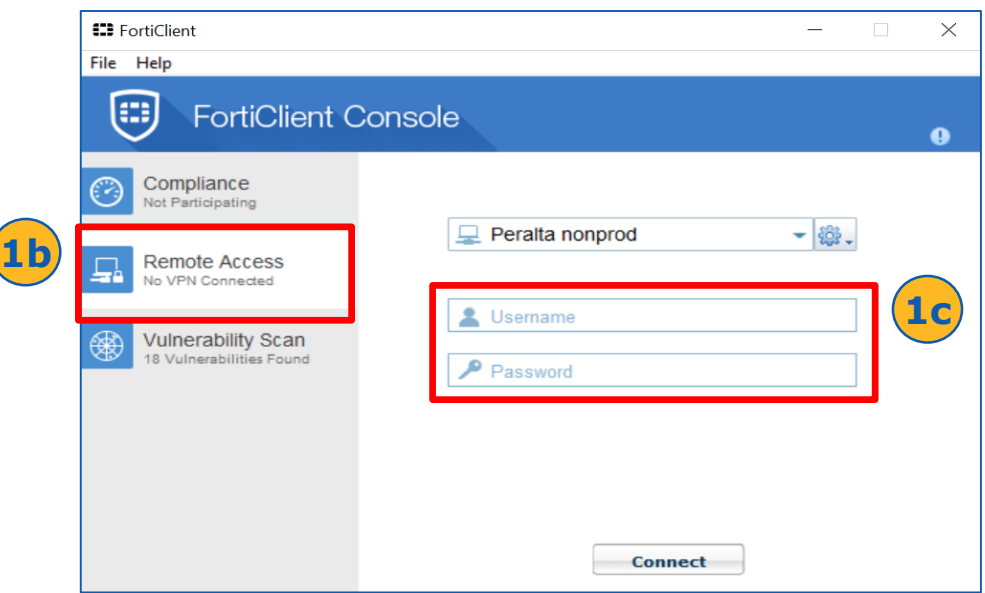

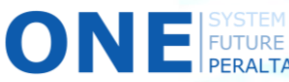

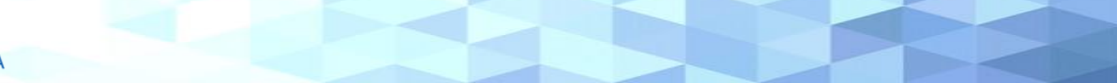

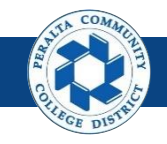

#### Turn on VPN **Log on to ONEPeralta (cont'd)**

- 2. Web / Browser
	- a. Enter into your browser > <https://access.peralta.edu/>
	- b. Enter > Peralta email **Username** and **Password**

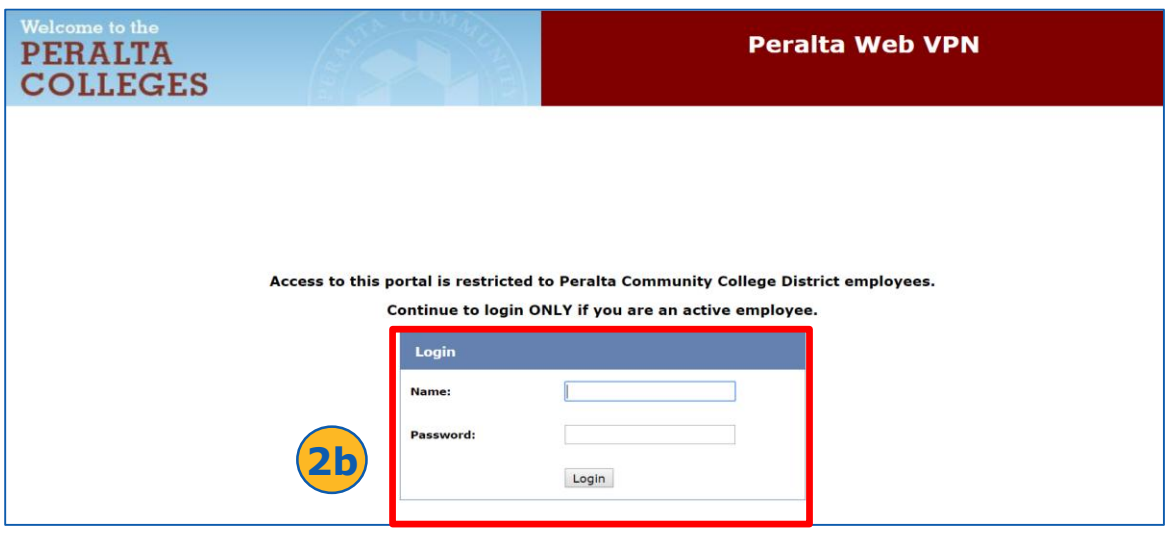

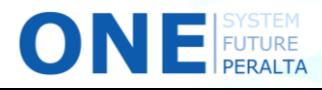

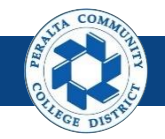

Create Journal Entries Online

With ONEPeralta, Campus Business Managers will create, process, and approve GL journals, and District Finance will have final approval.

- 1. Click > **NavBar** icon > **Navigator**
- 2. Click > **Journals** > **General Ledger > Journals > Journal Entry > Create/Update Journal Entries**

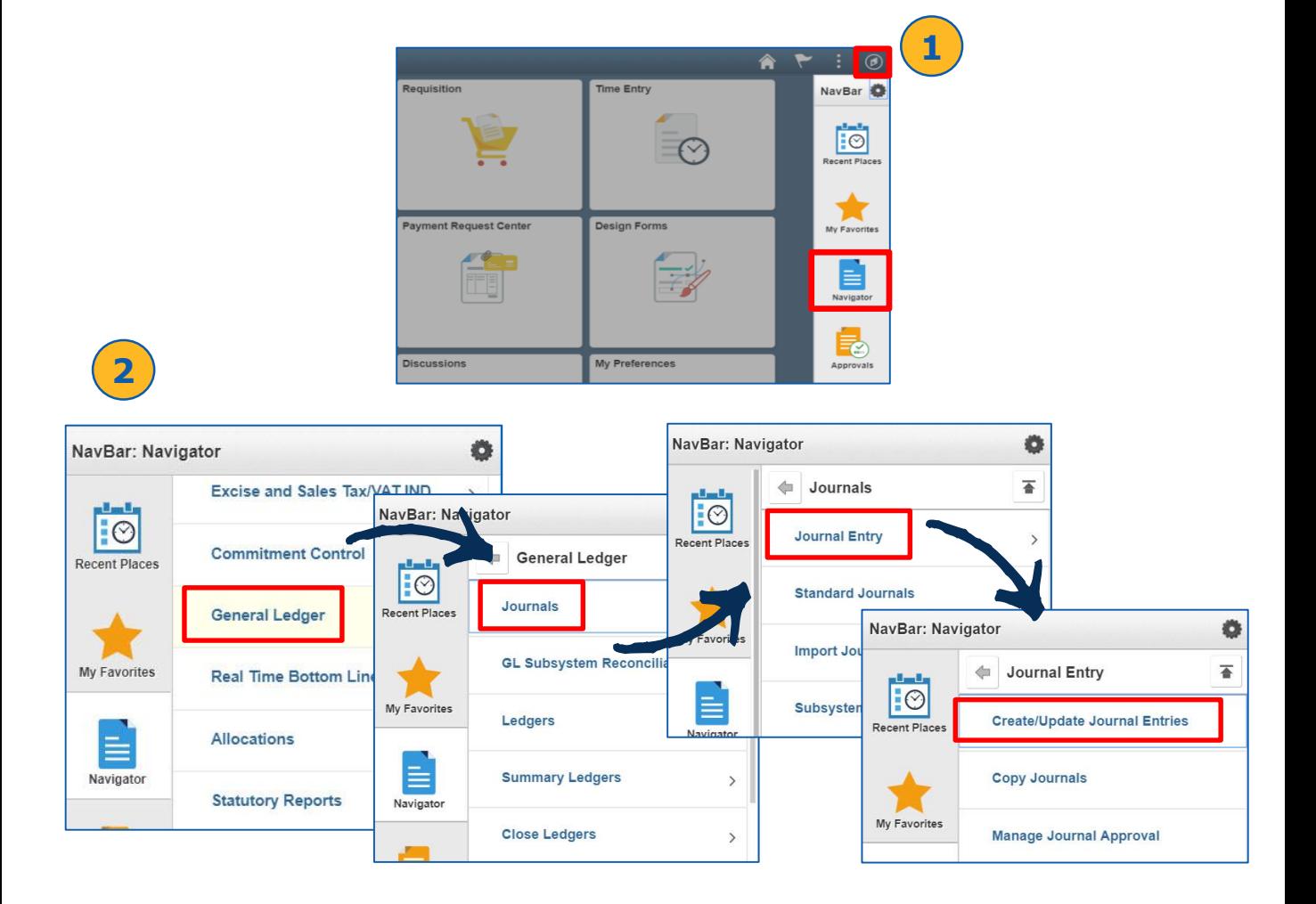

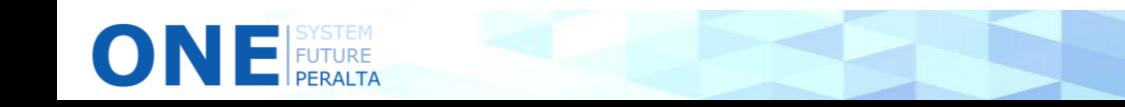

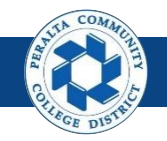

- 3. Click > **Add a New Value**
- 4. Enter > **Business Unit** > **Journal ID** > **Journal Date**
- 5. Click > **Add**

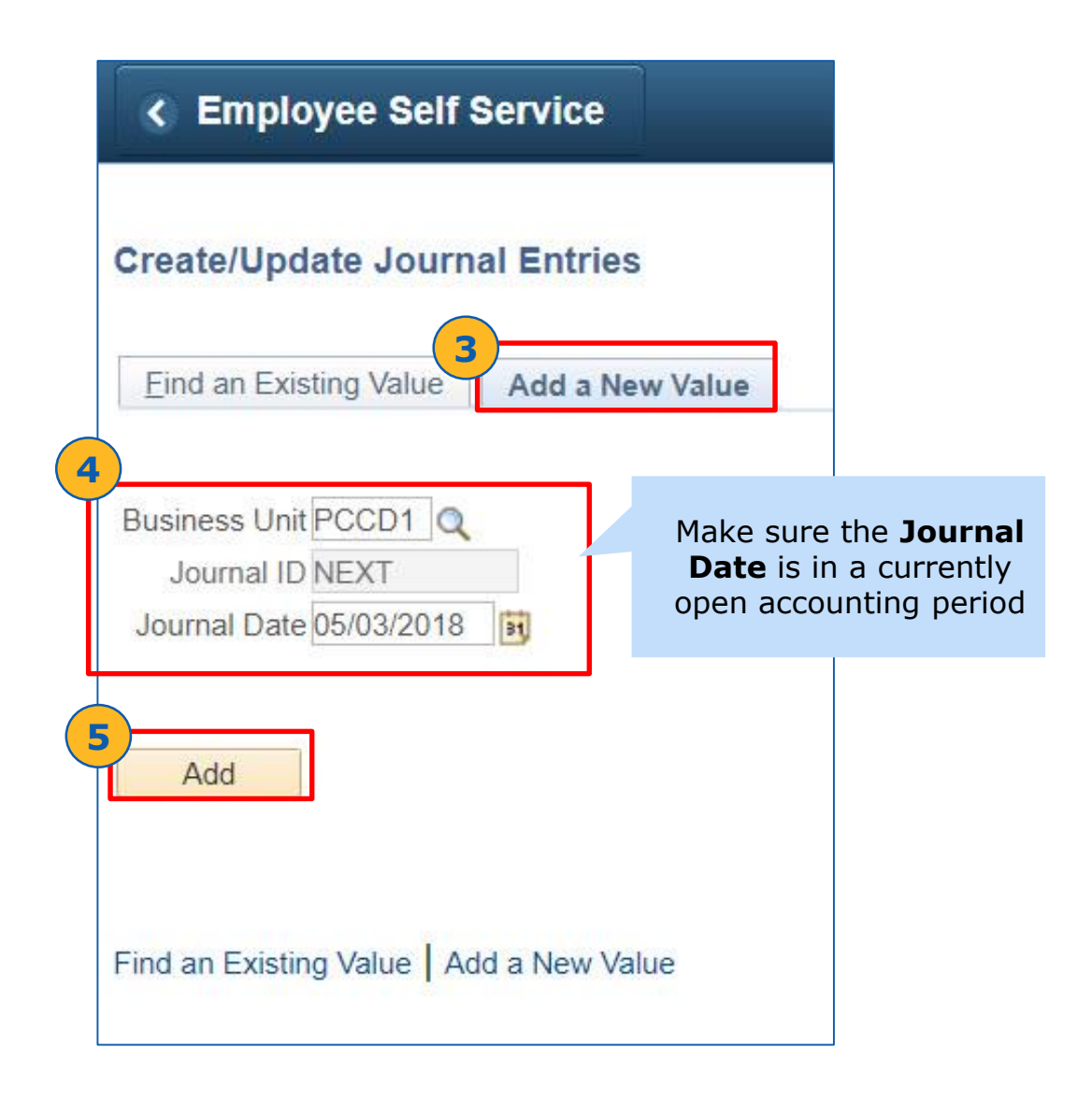

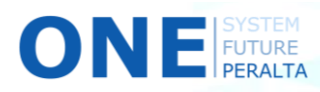

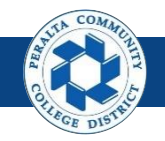

- 6. Enter > **Long Description** > **Ledger Group** > **Source** > **Transaction Code**
- 7. Select > **Non-Adjusting Entry** from the dropdown
- 8. Click > **Commitment Control** hyperlink
- 9. Click > **Actuals and Recognized** box

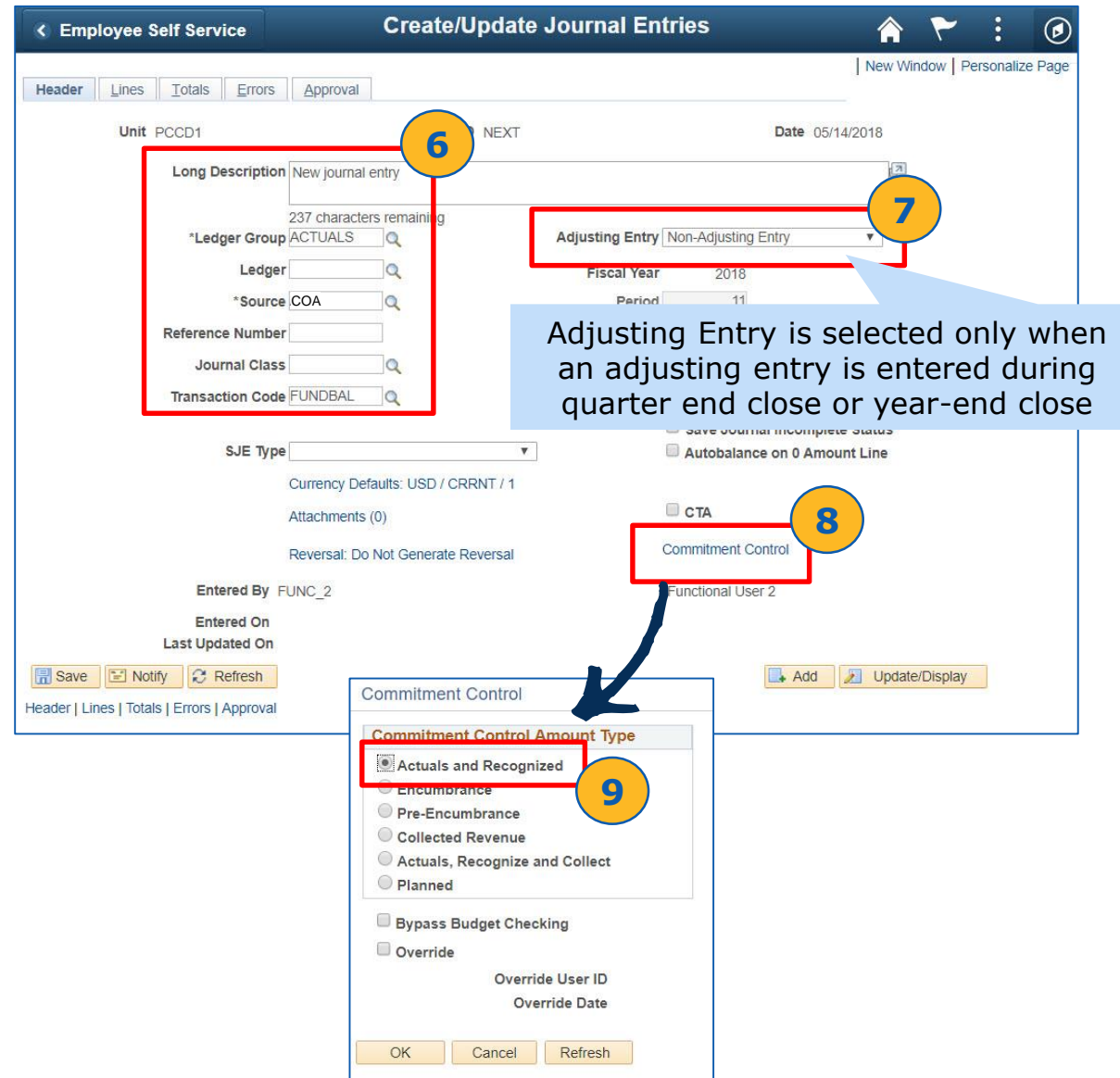

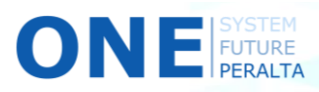

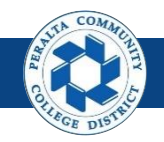

- 10. Click > **Lines** and verify that the business unit defaults to PCCD1
- 11. Enter > **Location > Fund > Cost Center > Object Code > Program > Activity Suffix > Project > Accounting Line > Amount**

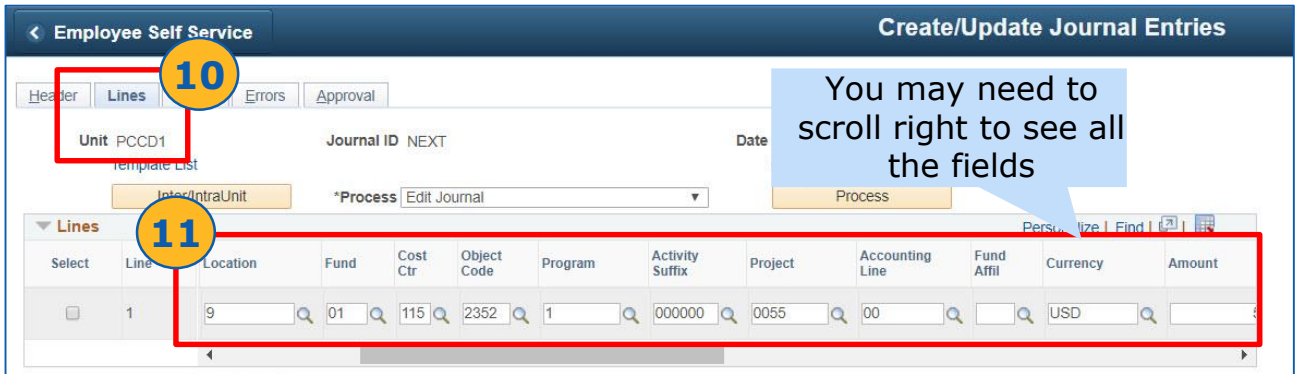

- 12. Verify > **Journal Line Description**
- 13. Click > **Projected Balance** to view current and projected balance
- 14. Click > **Return**

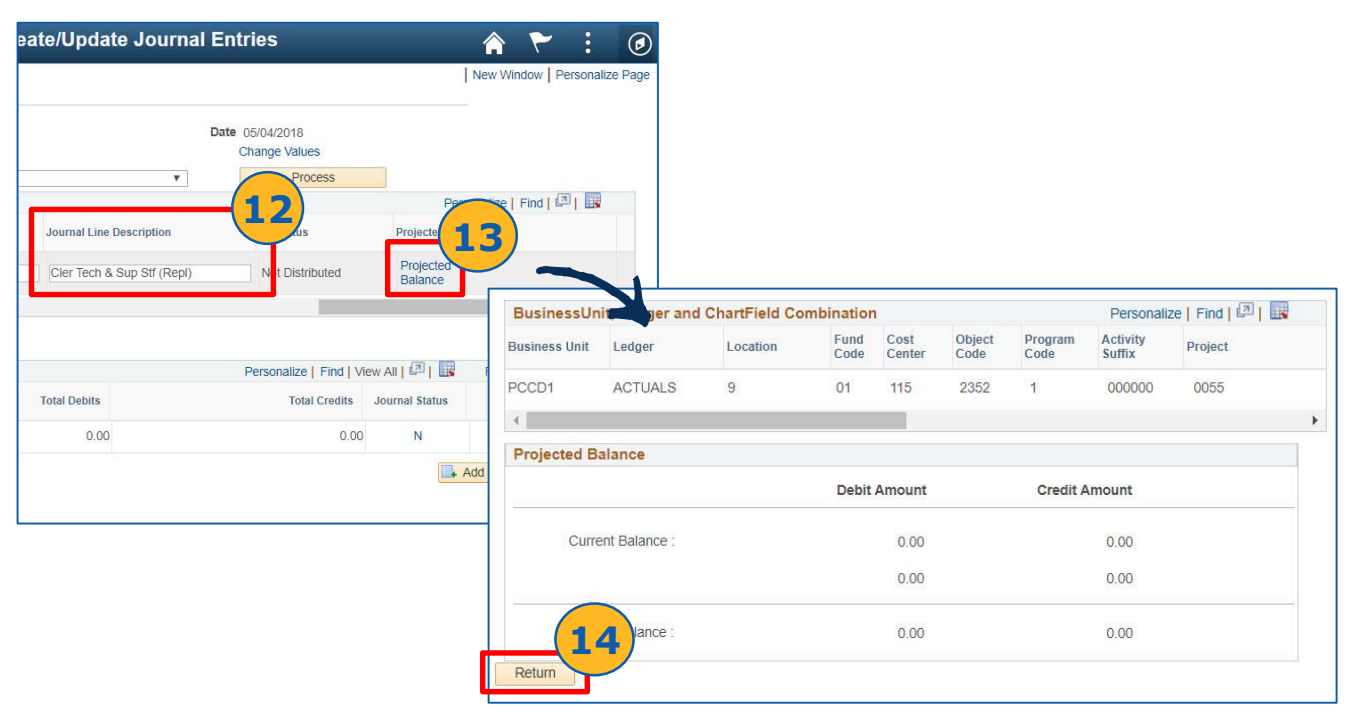

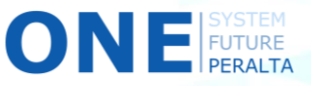

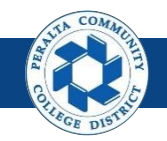

- 15. Click > **Header**
- 16. Click > **Attachments** to attach supporting documents
- 17. Click > **Add Attachment**

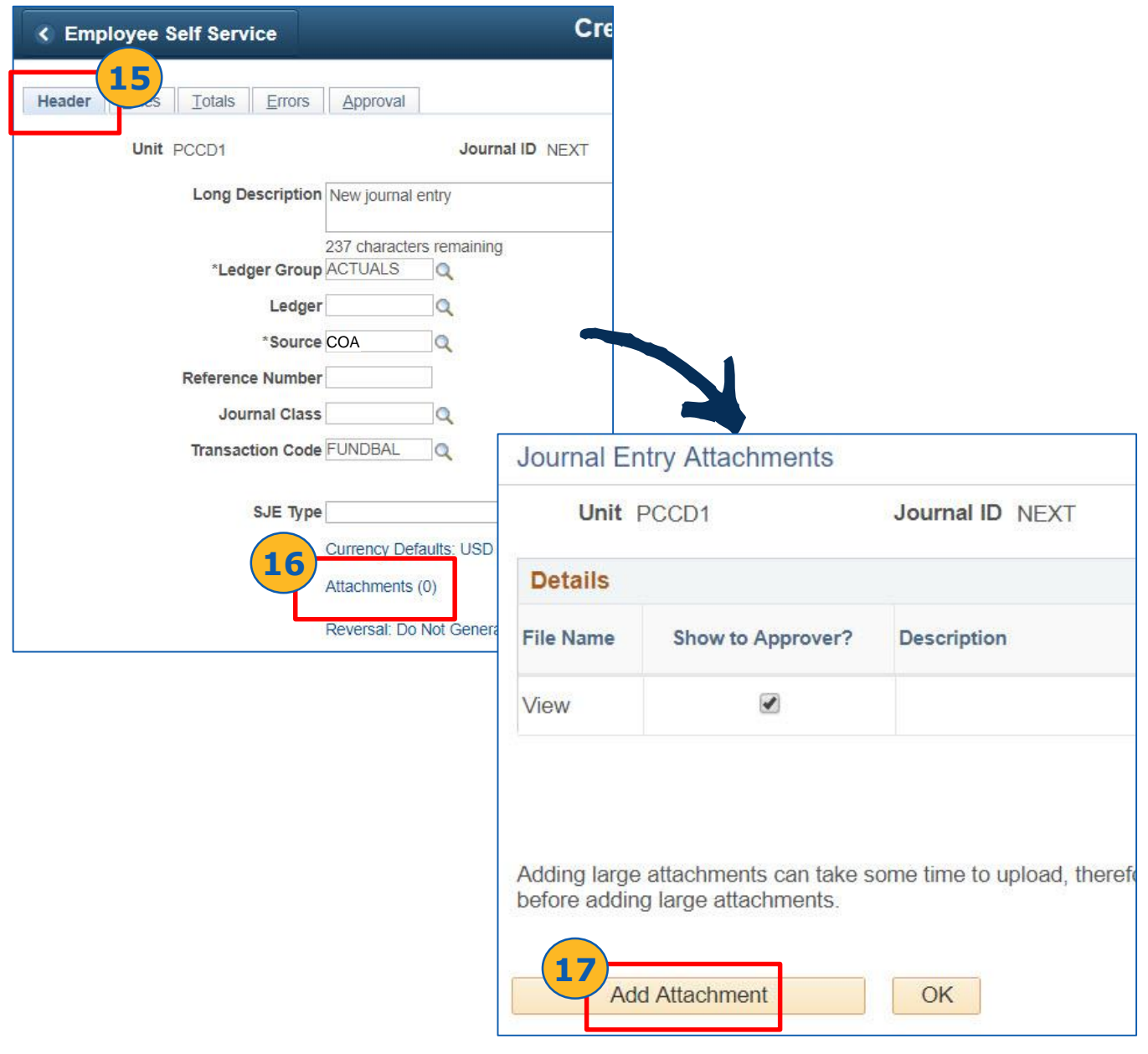

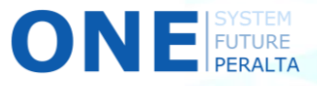

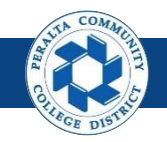

Create Journal Entries Online

#### 18. Click > **Choose File** > Select File > **Open** > **Upload**

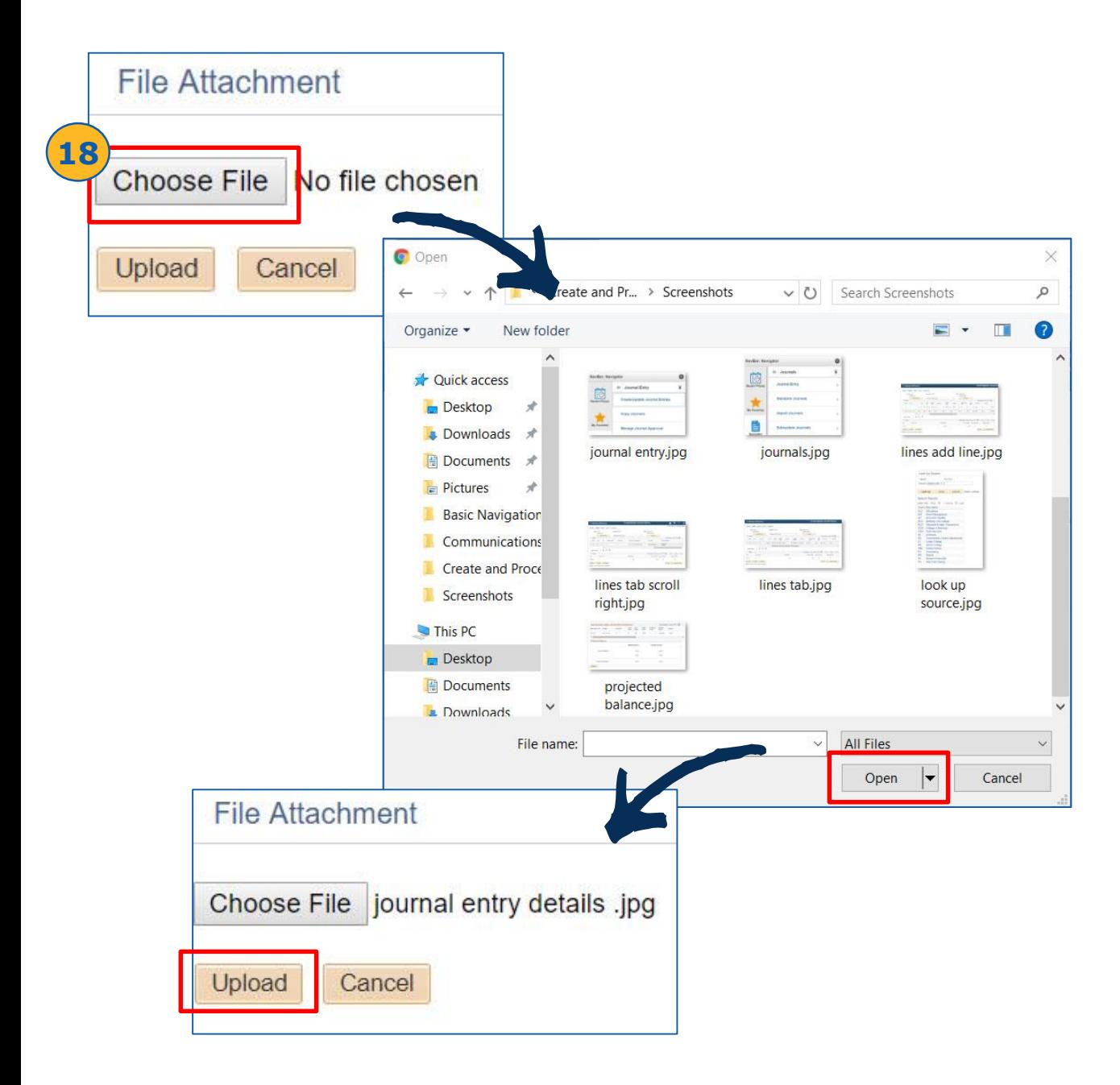

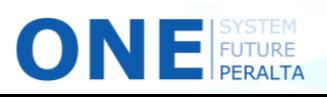

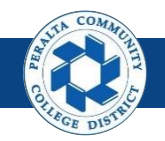

- 19. Enter > **Description**
- 20. Click > **OK**
- 21. Click > **Save**
- 22. Click > **OK**

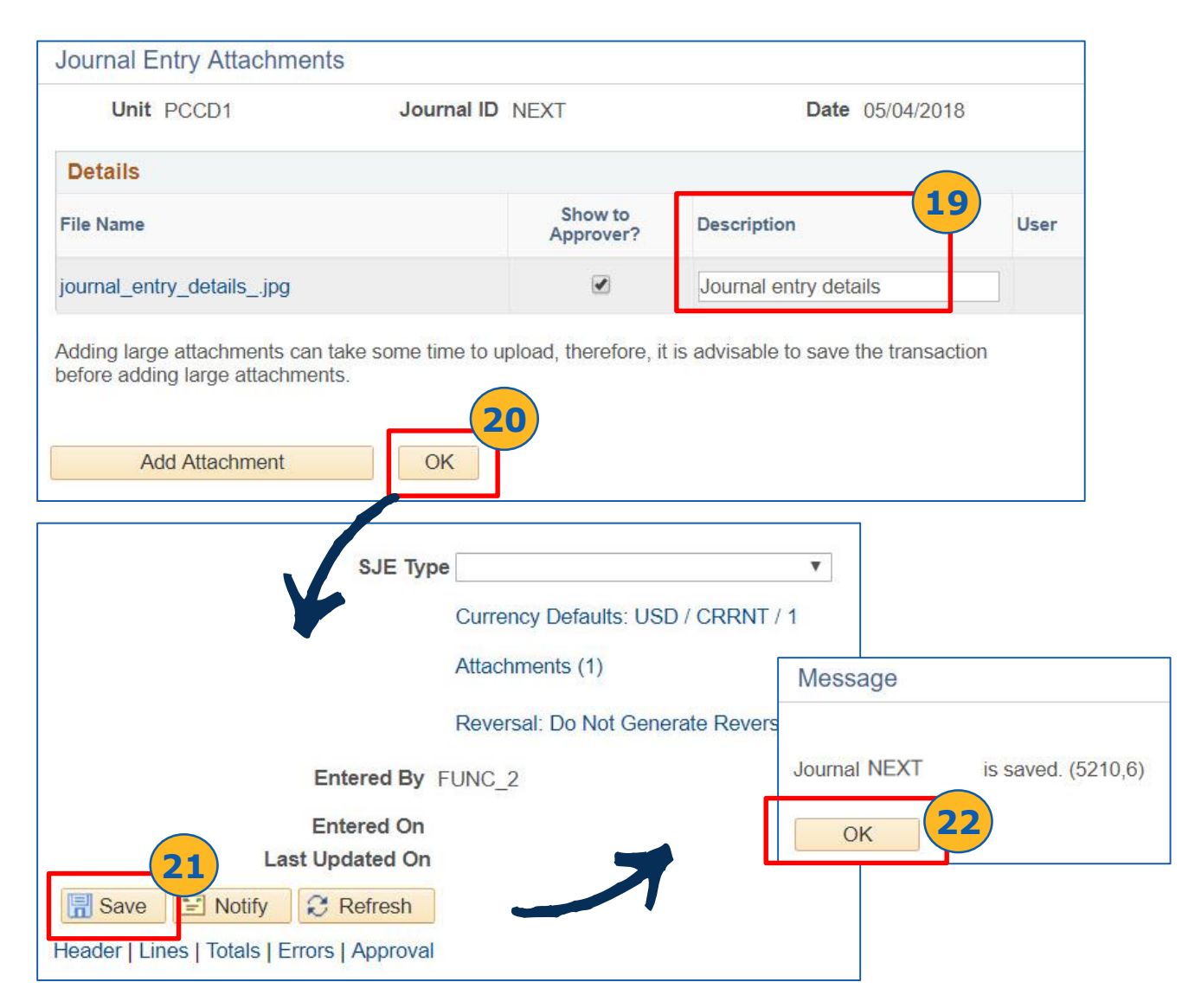

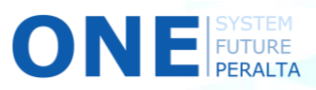

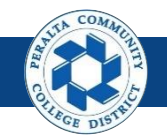

- 23. Click > **Attachments**
- 24. Confirm > **User** > **Name** > **Date/Time Stamp** updated
- 25. Click > **OK**

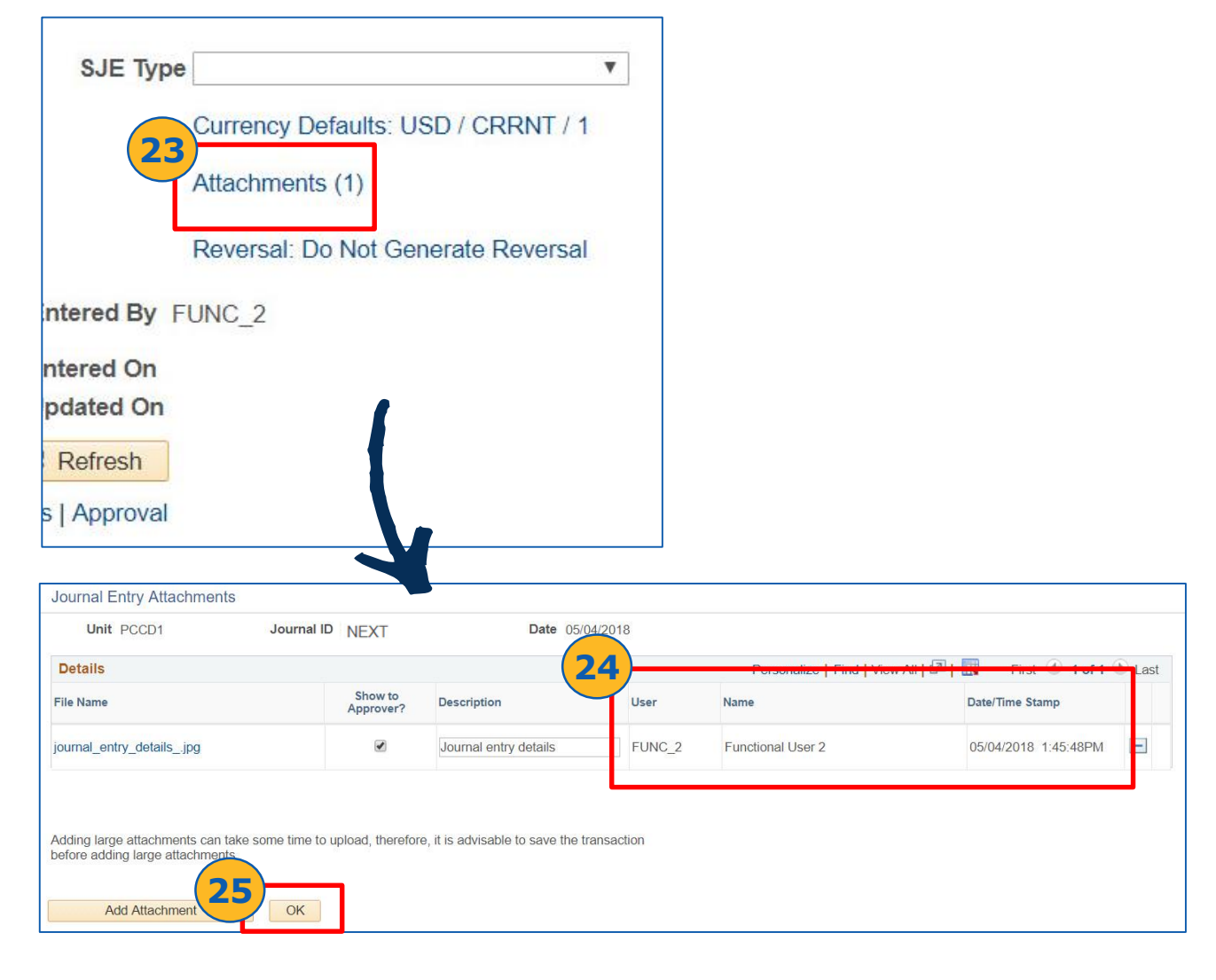

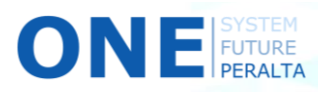

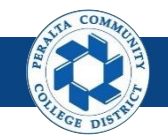

- 26. Click > **Lines** tab
- 27. Select > **Edit Journal** as Process Option
- 28. Click > **Process**
- 29. Verify > **Journal Status: V** and **Budget Status: V**
- 30. If Either Status is Marked E, Click > **Errors** to view Errors

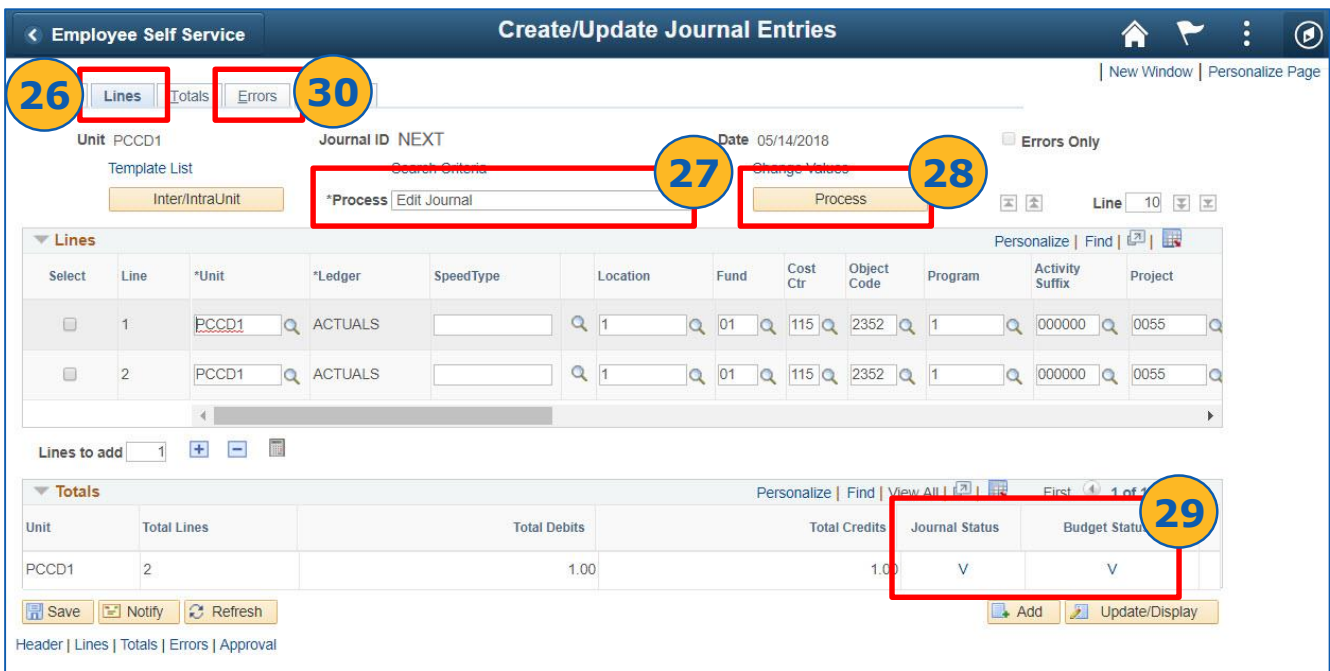

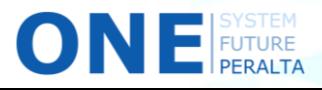

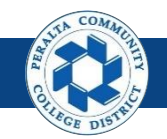

- 31. Select > **Submit Journal** as Process option
- 32. Click > **Process**
- 33. Click > **Approval** to review approval workflow

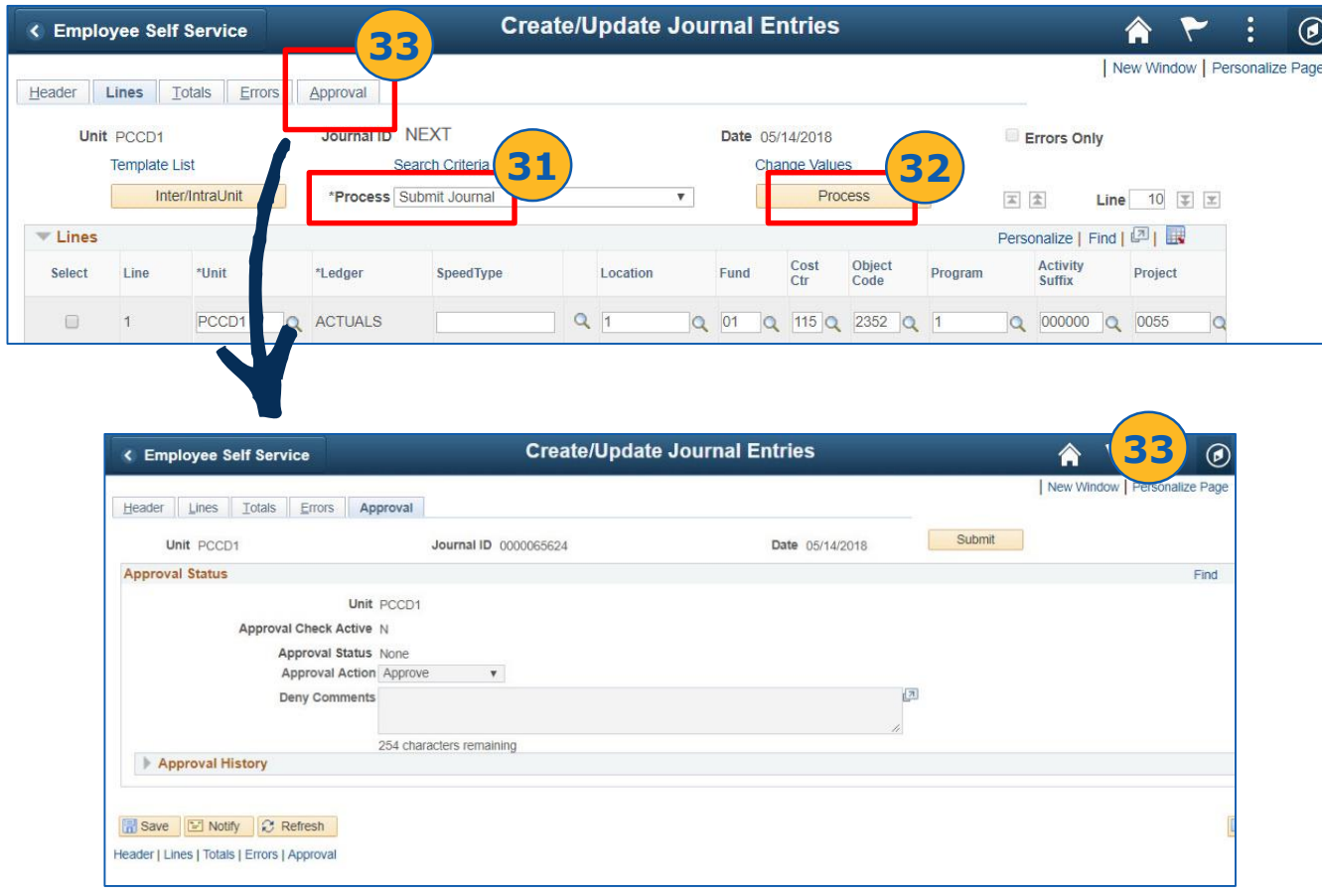

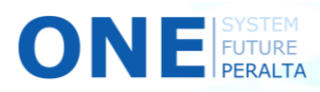

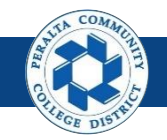

#### Create Journal Entries Via Spreadsheet Upload

In the ONEPeralta system, Journal Entries can also be created by uploading a spreadsheet. The spreadsheet upload file enables you to **create GL journals offline** using Excel and then import the journals into ONEPeralta.

- 1. Open > ONEPeralta-compatible **Spreadsheet Upload File**
- 2. Click > **New**
- 3. Type name for the journal. Click > **OK**

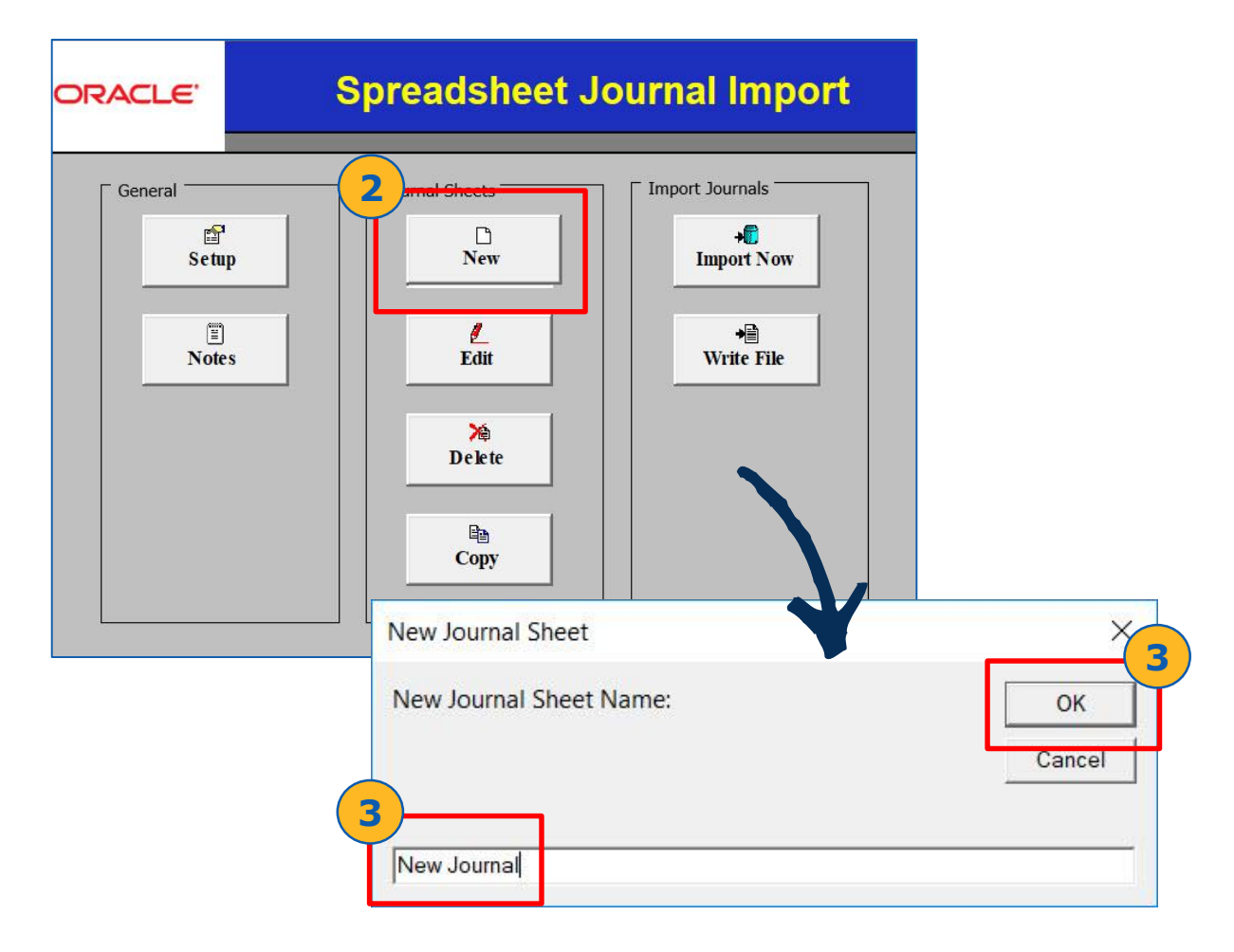

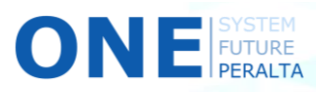

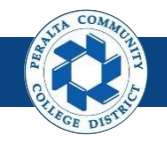

Create Journal Entries Via Spreadsheet Upload

- 4. Click > **+** under **Journal Header**
- 5. Enter > fields for the **New Journal Header**
- 6. Click > **OK**

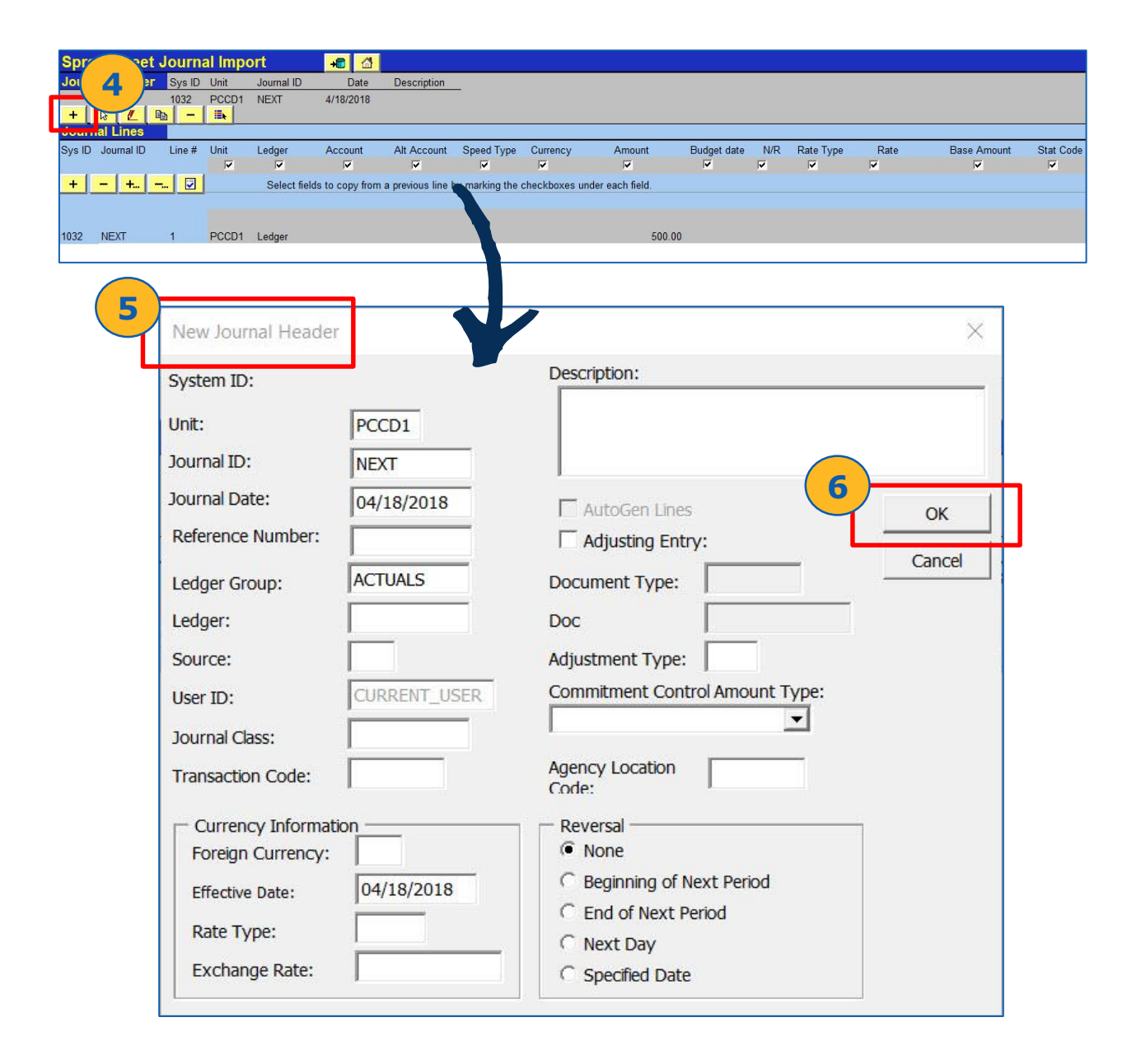

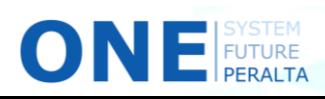

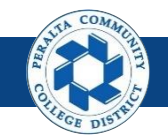

Create Journal Entries Via Spreadsheet Upload

- 7. Click > **+** under **Journal Lines**
- 8. Enter relevant journal entry fields
- 9. Repeat 7 & 8 for all journal entries
- 10. Click > **Save** icon on the top left corner of the window

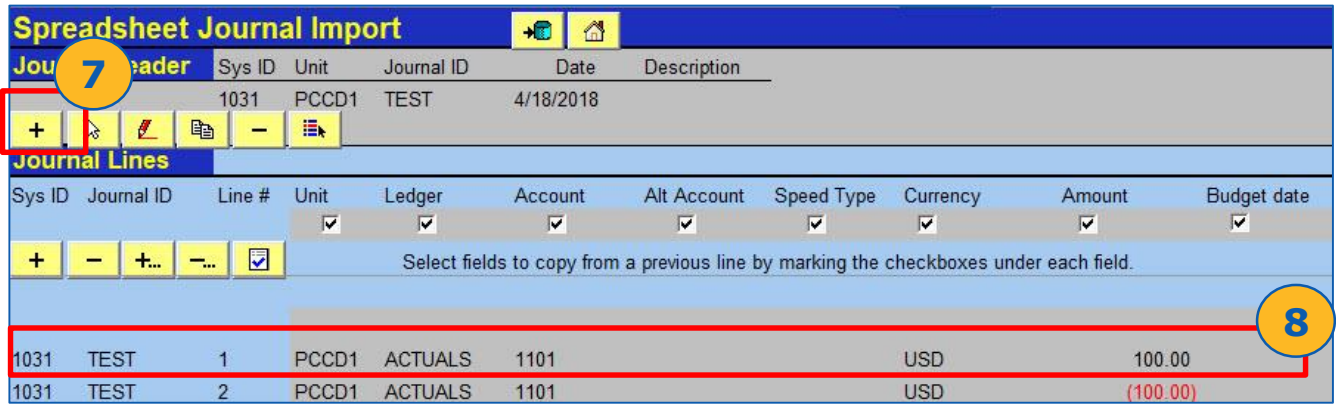

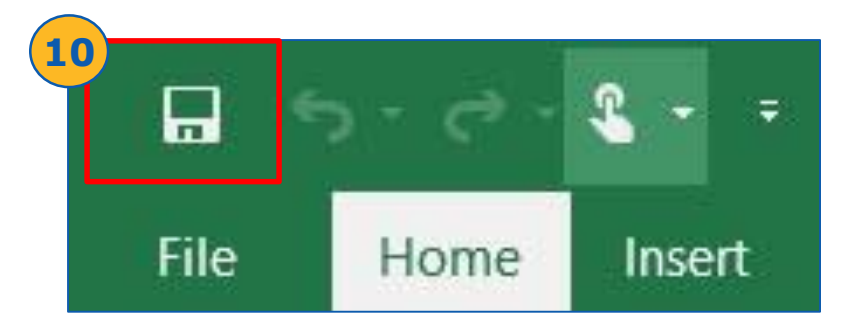

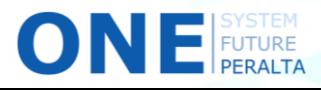

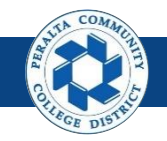

11. Click > **Home > Import Now** 

Create Journal Entries Via Spreadsheet Upload

12. Select > **Sheet** to import 13. Enter > **User ID** > **Password** 14. Click > **OK** > **OK 11 Spreadsheet Journal Import** А गा **Journal Header** Sys ID Unit Journal ID De Date 1032 PCCD1 **NEXT** 4/18/2018 电 + ß **Spreadsheet Journal Import ORACLE Journal Lines** Journal Sheets port Journals General **11** 图  $\Box$  $\sqrt{2}$ Setup **New Import Now** Ë  $\ell$ 愪 **Notes** Edit **Write File Import Journals Now**  $\times$ X **Delete 1214** Select Sheet: OK New Journal 2 国 New Journal Cancel Copy Test All Import OK - She  $\times$ None Imported 0 journals - System ID (Unit, Journal ID, Date) Reference, Description: Updated 1 journals - System ID (Unit, Journal ID, Date) Reference, Description: **Import Control** 1031 (PCCD1, TEST, 04/18/2018) -, ttp://ps92tst.ad.peralta.edu:8120/xmllink/fmtst2 **13 14 FUNC 2** User ID: OK \*\*\*\*\*\* Password:

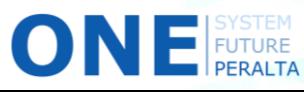

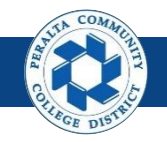

Create Journal Entries Via Spreadsheet Upload

#### 15. Click > **NavBar** > **Navigator** > **General Ledger** > **Journals** > **Journal Entry** > **Create/Update Journal Entries**

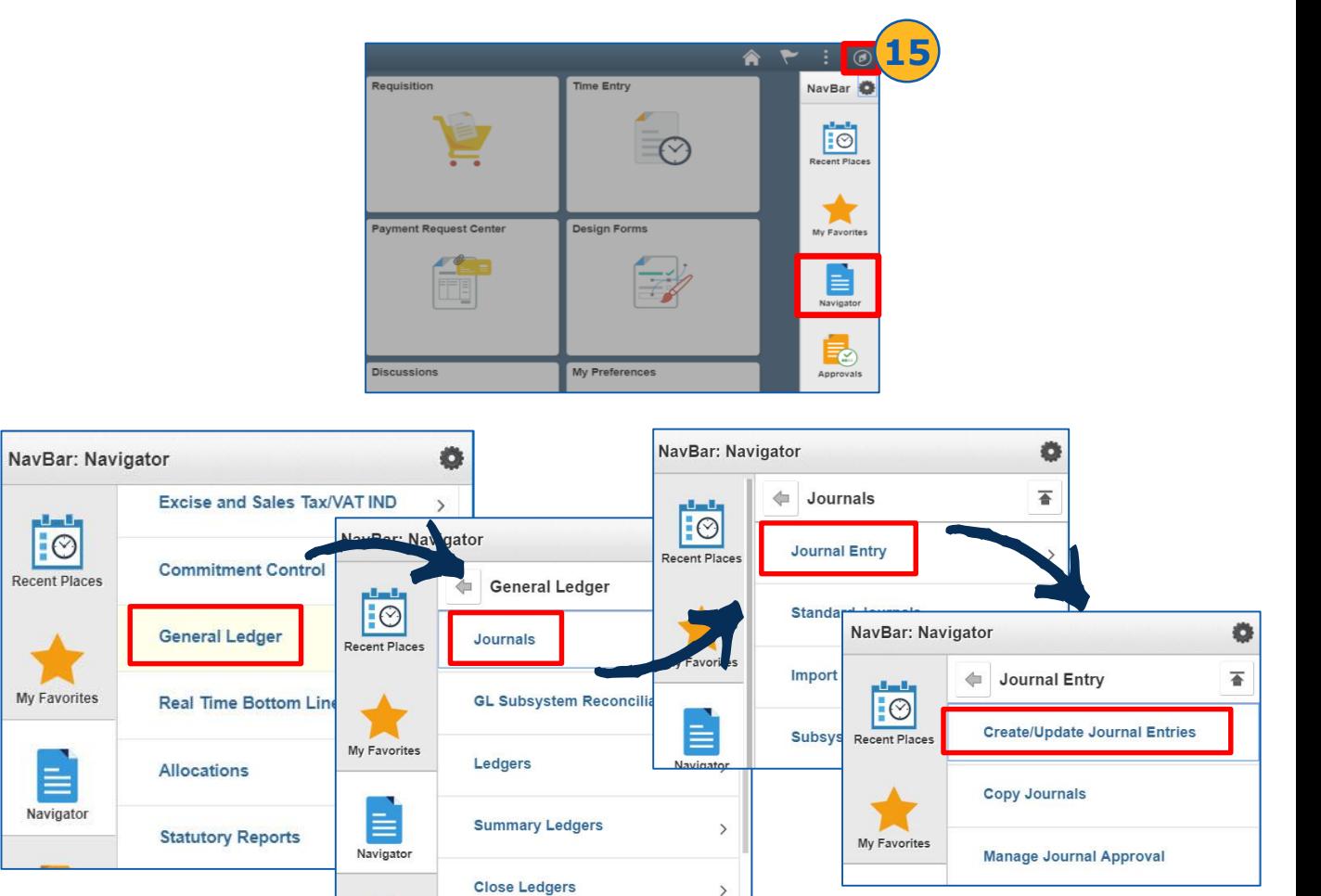

 $\rightarrow$ 

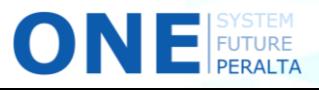

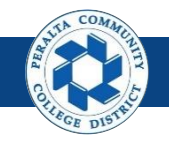

#### Create Journal Entries Via Spreadsheet Upload

- 16. Click > **Find an Existing Value**
- 17. Enter > **Search Criteria** to find the correct GL Journal
- 18. Click > **Search**
- 19. Select > **Journal ID**

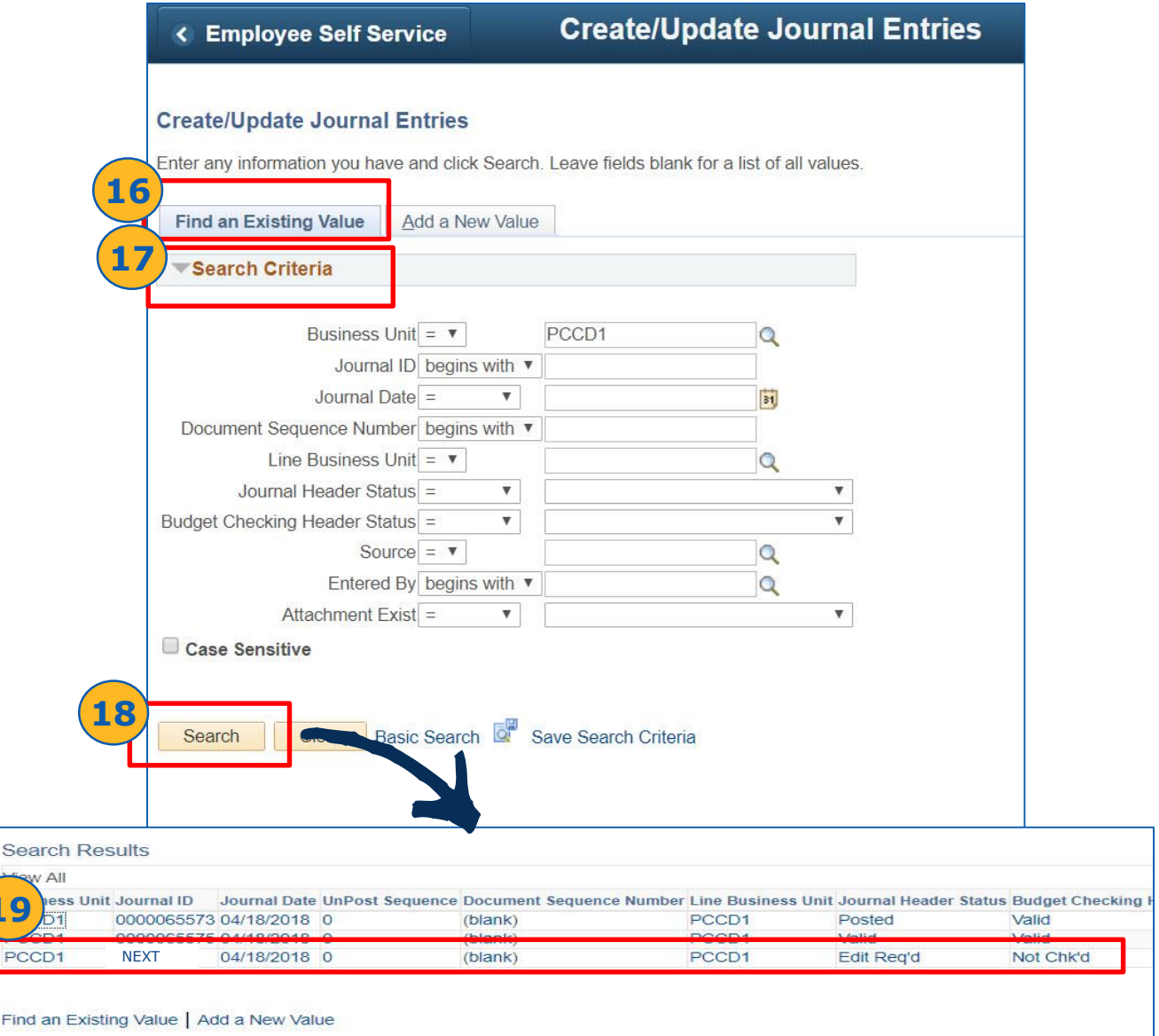

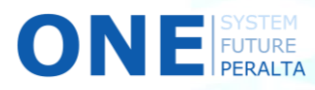

**19**

PCC

Find

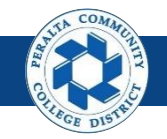

Create Journal Entries Via Spreadsheet Upload

#### 20. Click > **Header**

21. Verify > Journal Information

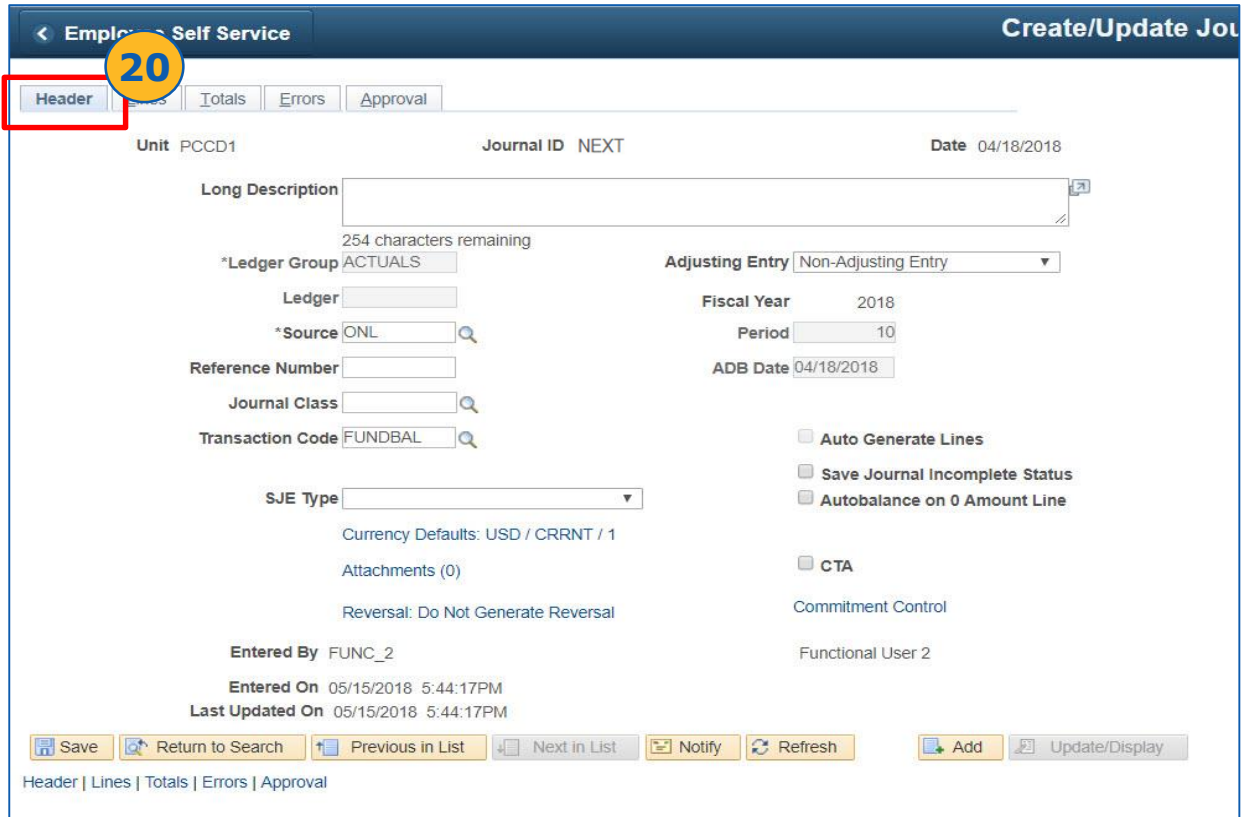

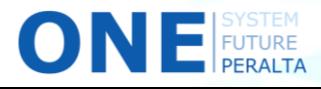

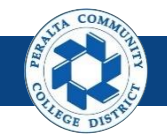

Create Journal Entries Via Spreadsheet Upload

- 22. Click > **Attachments**
- 23. Click > **Add Attachment**
- 24. Click > **Choose File**

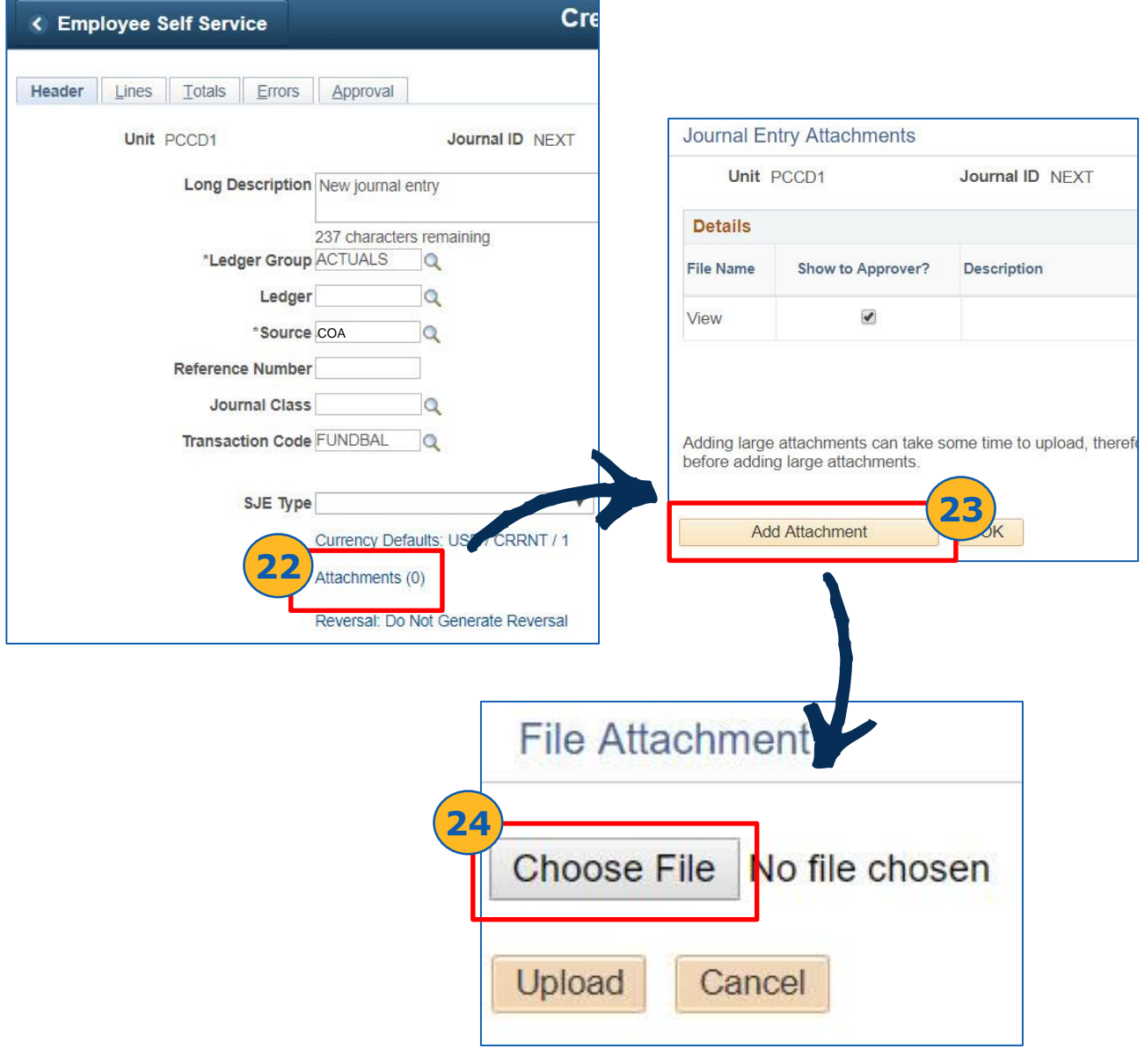

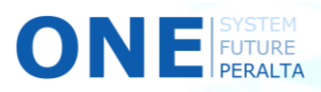

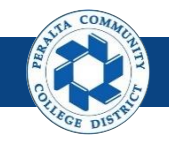

Create Journal Entries Via Spreadsheet Upload

#### 25. Select File. Click > **Open** > **Upload**

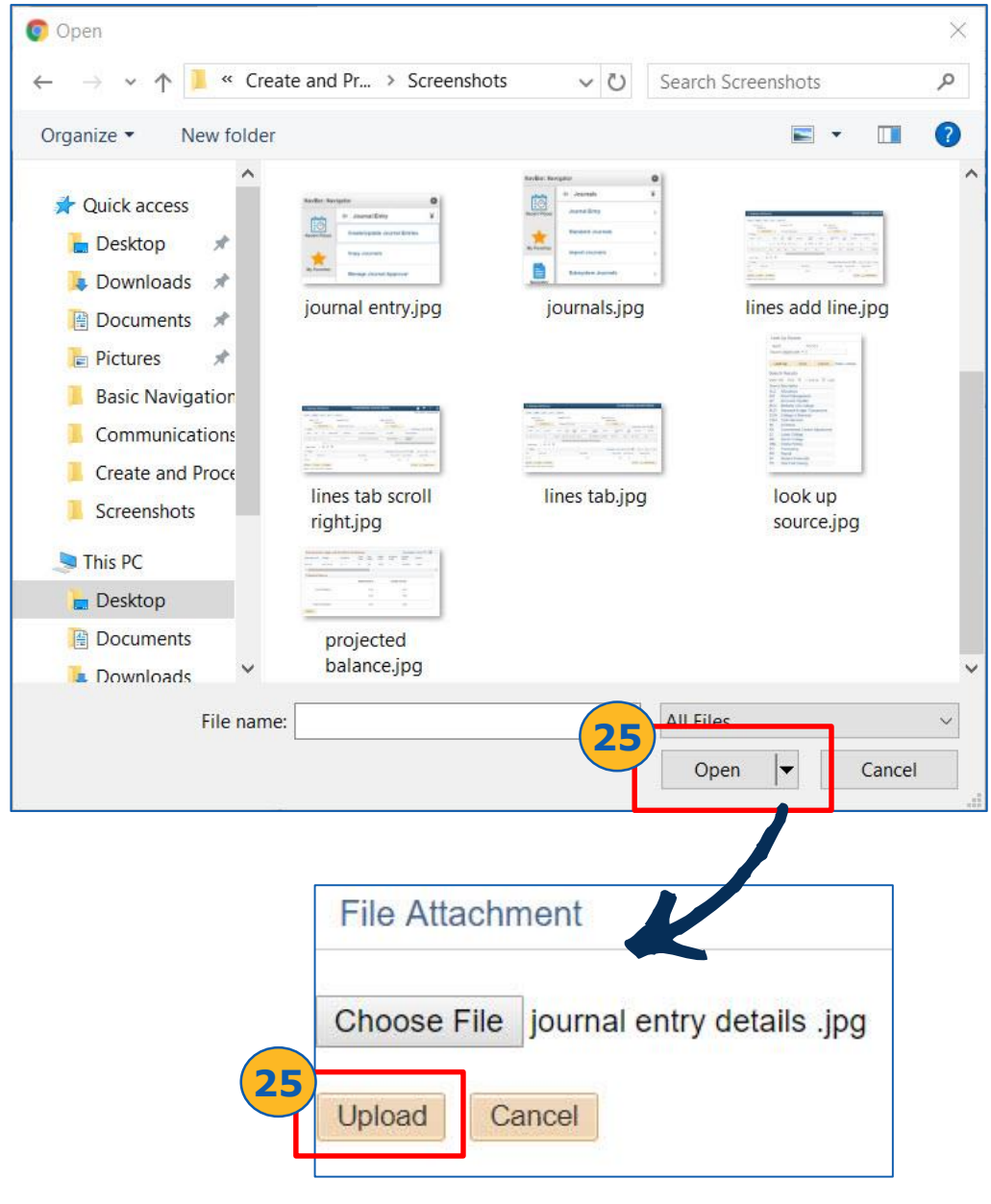

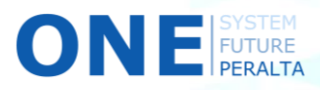

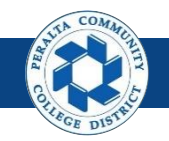

Create Journal Entries Via Spreadsheet Upload

- 26. Enter > **Description**
- 27. Click > **OK**
- 28. Click > **Save**.
- 29. Click > **OK**

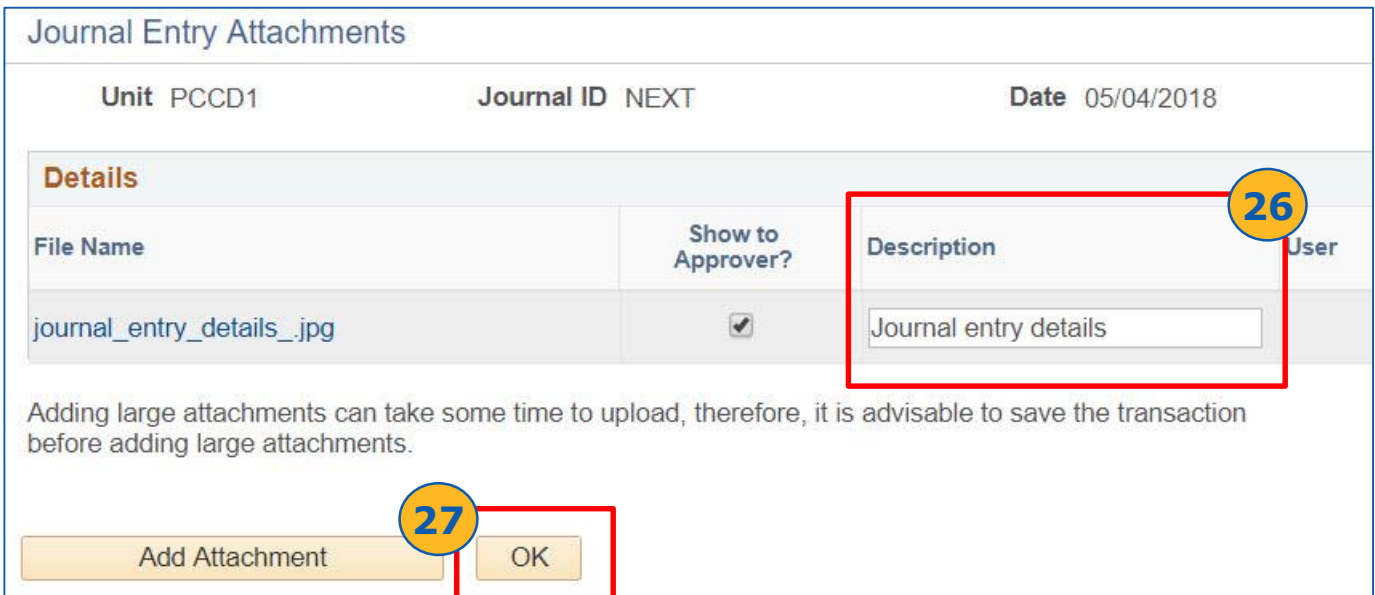

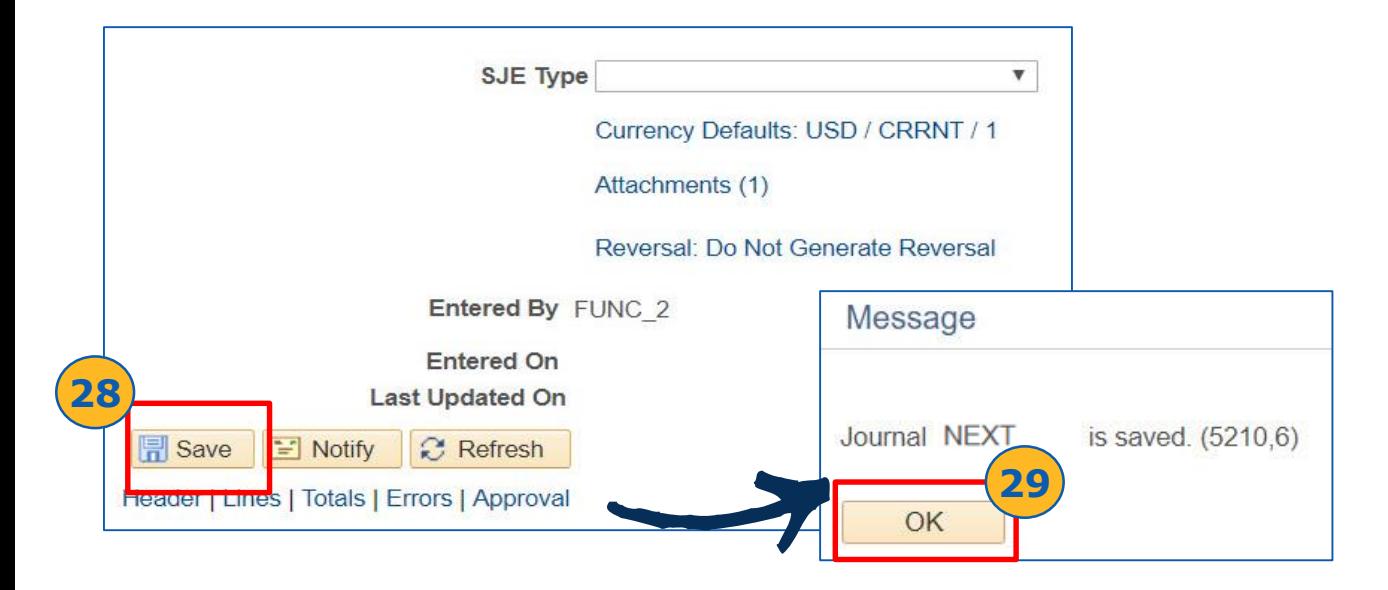

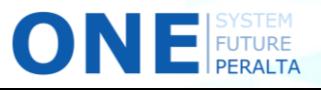

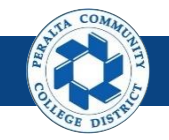

Create Journal Entries Via Spreadsheet Upload

#### 30. Click > **Attachments**

#### 31. Verify > **User** > **Name** > **Date/Time Stamp** are updated

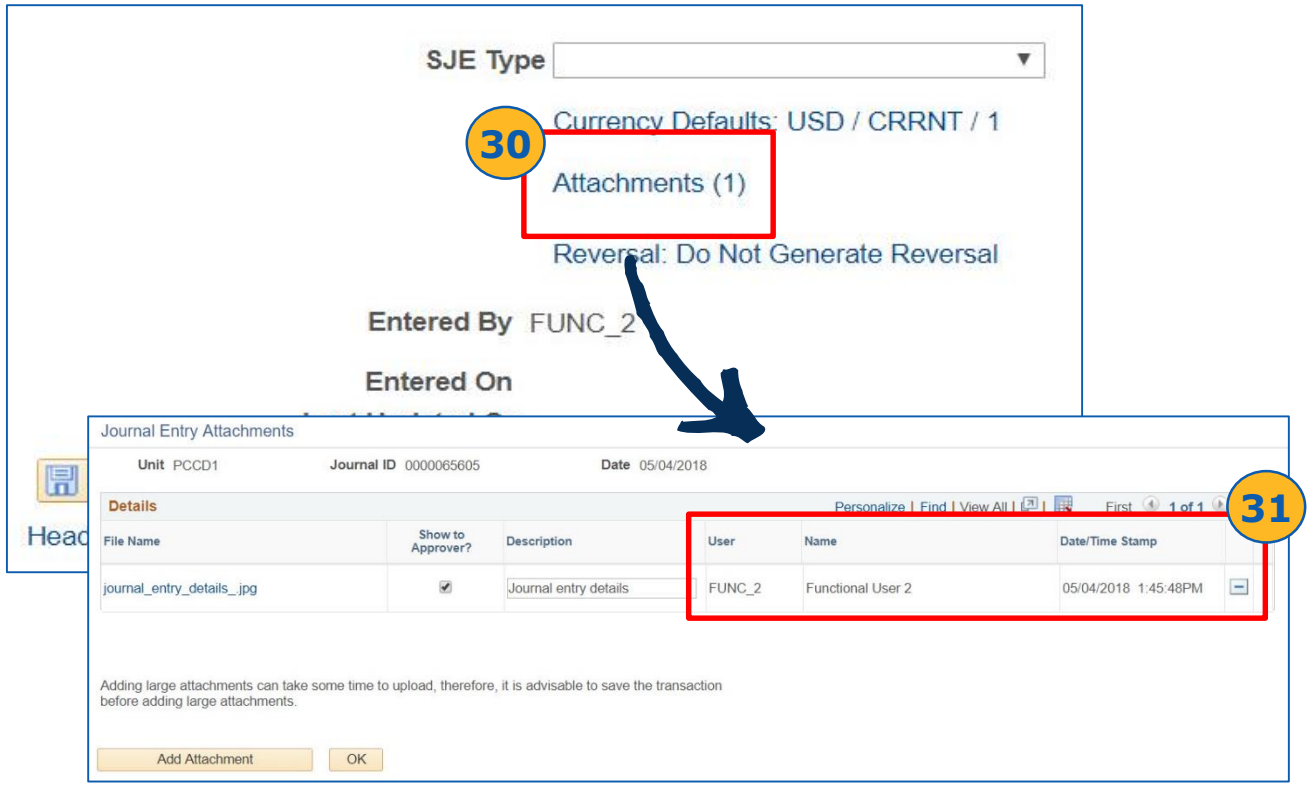

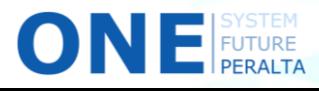

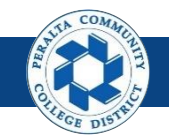

Create Journal Entries Via Spreadsheet Upload

#### 32. Click > **Lines**

33. Verify > **ChartField** information on journal lines

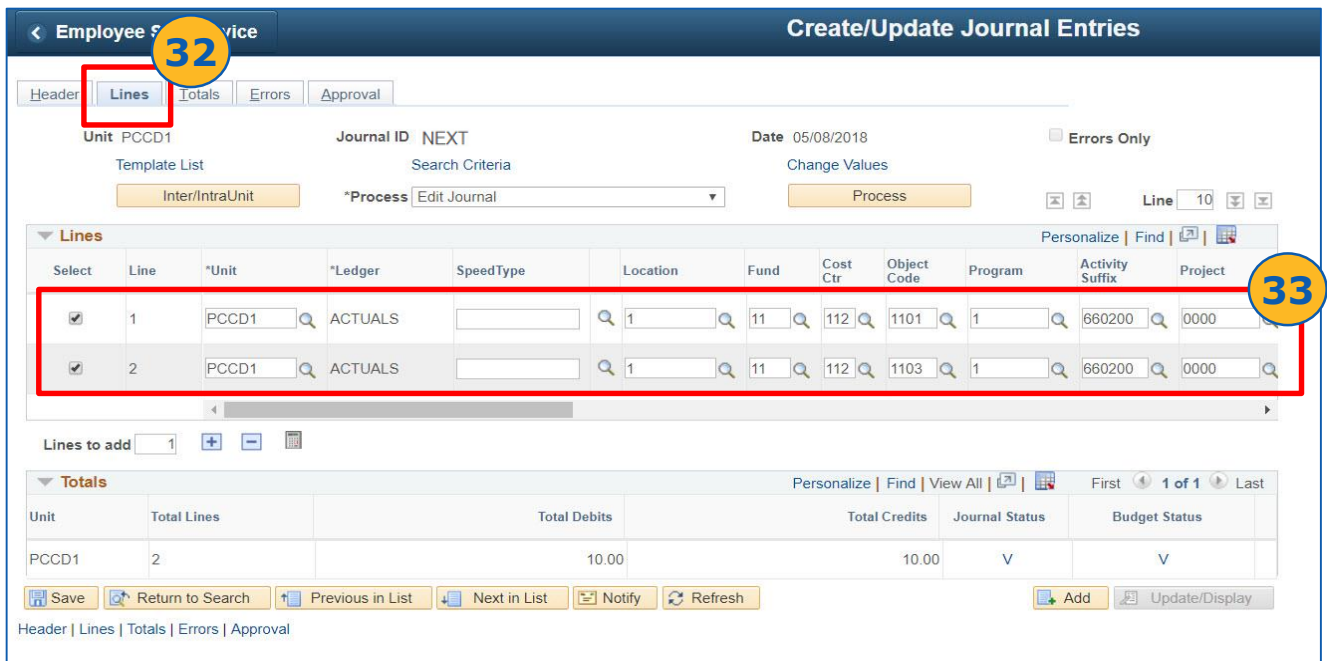

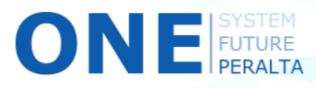

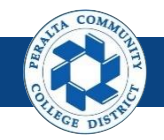

Create Reversal Journal Entries

A reversal entry is commonly used when either revenue or expenses were accrued in the preceding period, and you do not want the accruals to remain for another period. Reversal entries should not be created when a GL journal is posted by mistake (see **Lesson 5** for how to **Delete Journal Entries** or **Lesson 7**  for how to **UnpostJournal Entries**)

1. Click > **NavBar** icon > **Navigator**

**2**

**FUTURE** 

2. Click > **General Ledger > Journals > Journal Entry > Create/Update Journal Entries** 

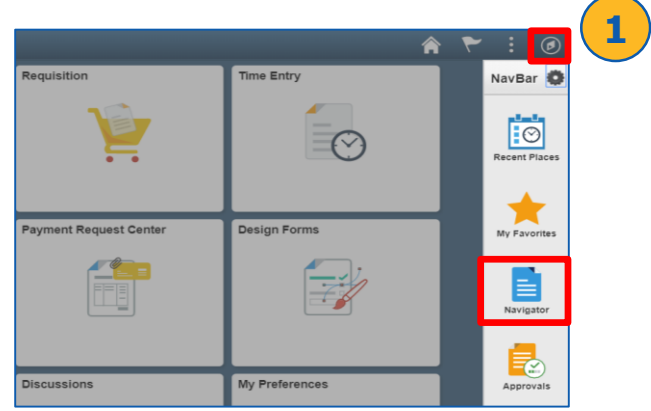

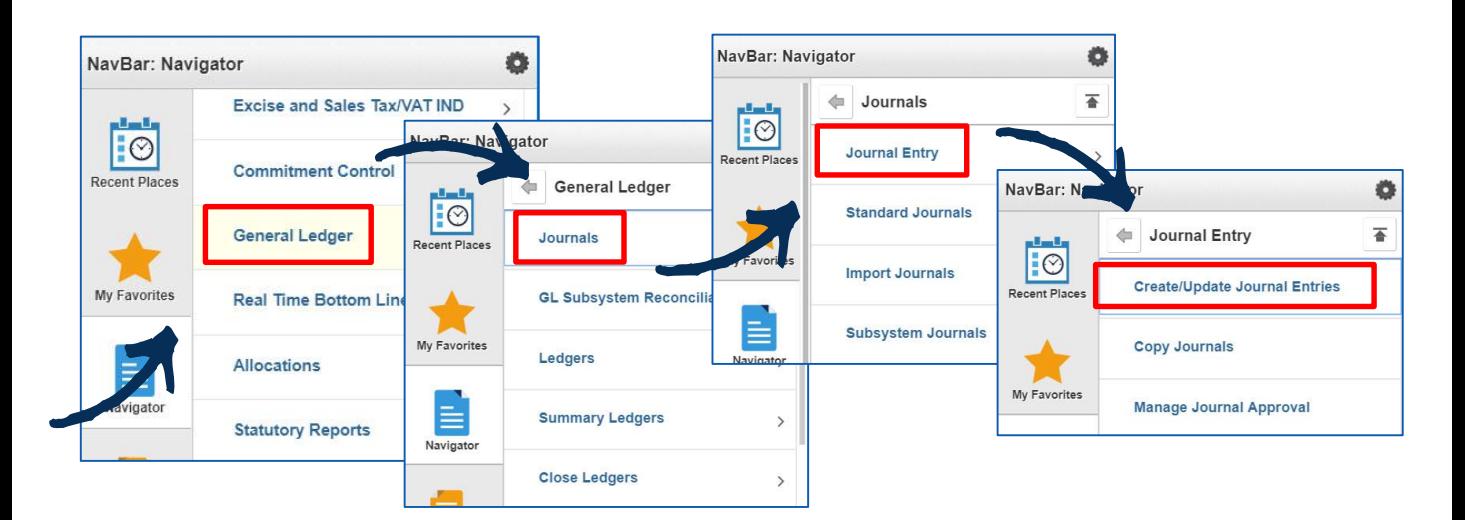

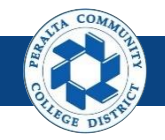

- 3. Click > **Add a New Value**
- 4. Enter > **Business Unit** > **Journal ID** > **Journal Date**
- 5. Click > **Add**

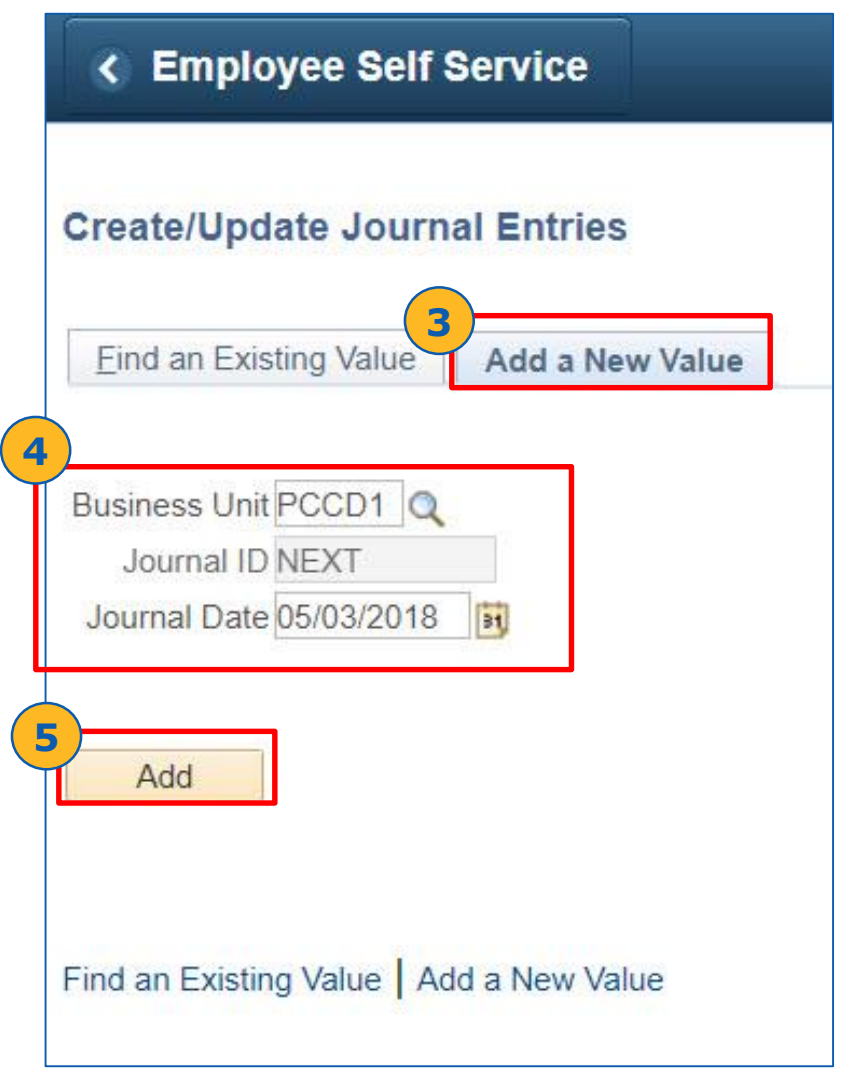

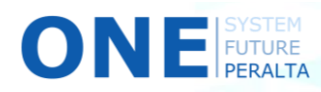

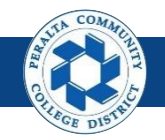

- 6. Enter > **Long Description** > **Ledger Group** > **Source** > **Transaction Code**
- 7. Select > **Non-Adjusting Entry** in dropdown
- 8. Click > **Commitment Control**
- 9. Select > **Actuals and Recognized**

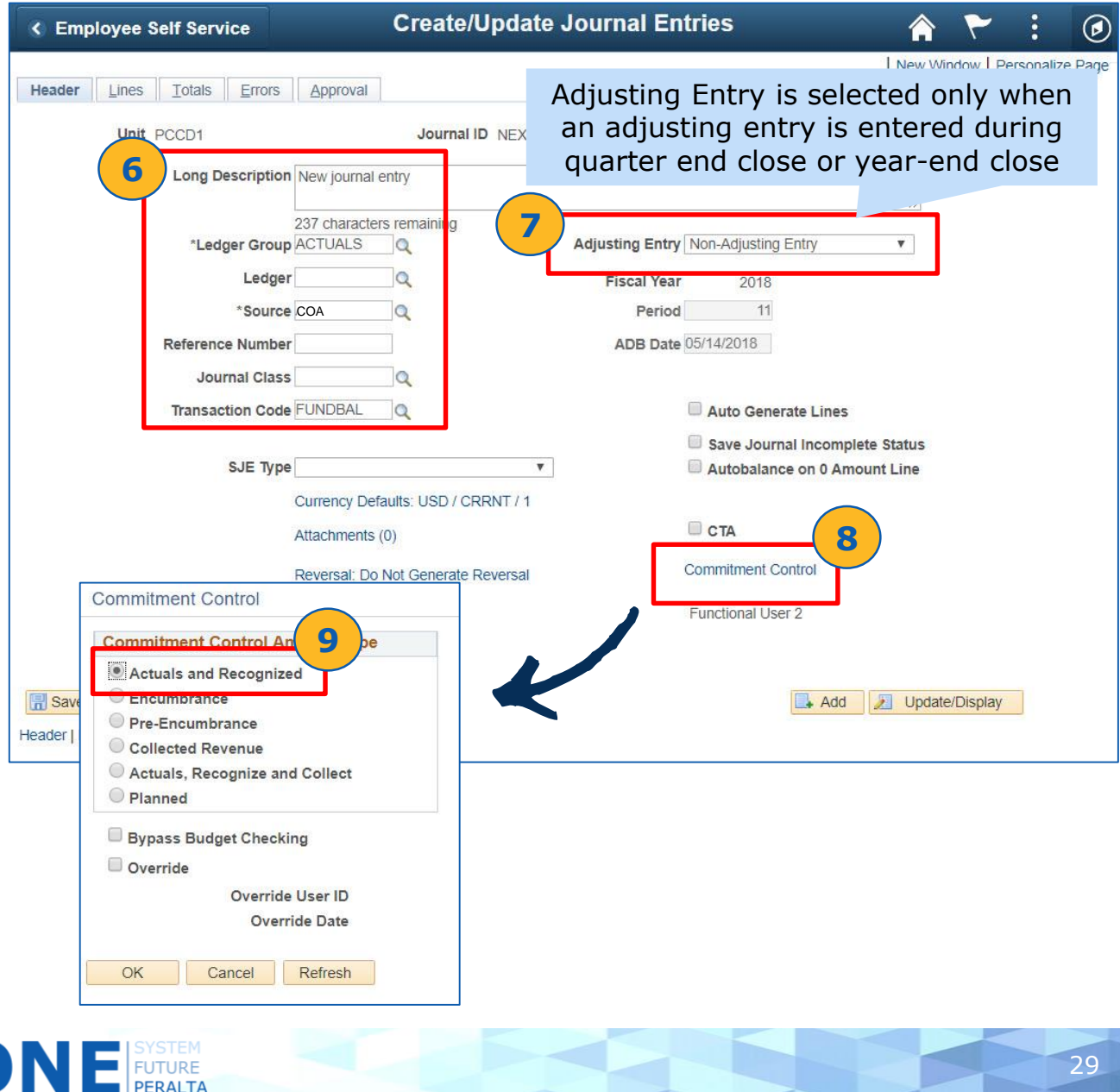

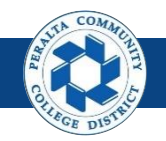

- 10. Click > **Reversal: Do Not Generate Reversal**
- 11. Click > **Beginning of Next Period**
- 12. Click > **OK**
- 13. Verify > **Reversal: Beginning of Next Period**

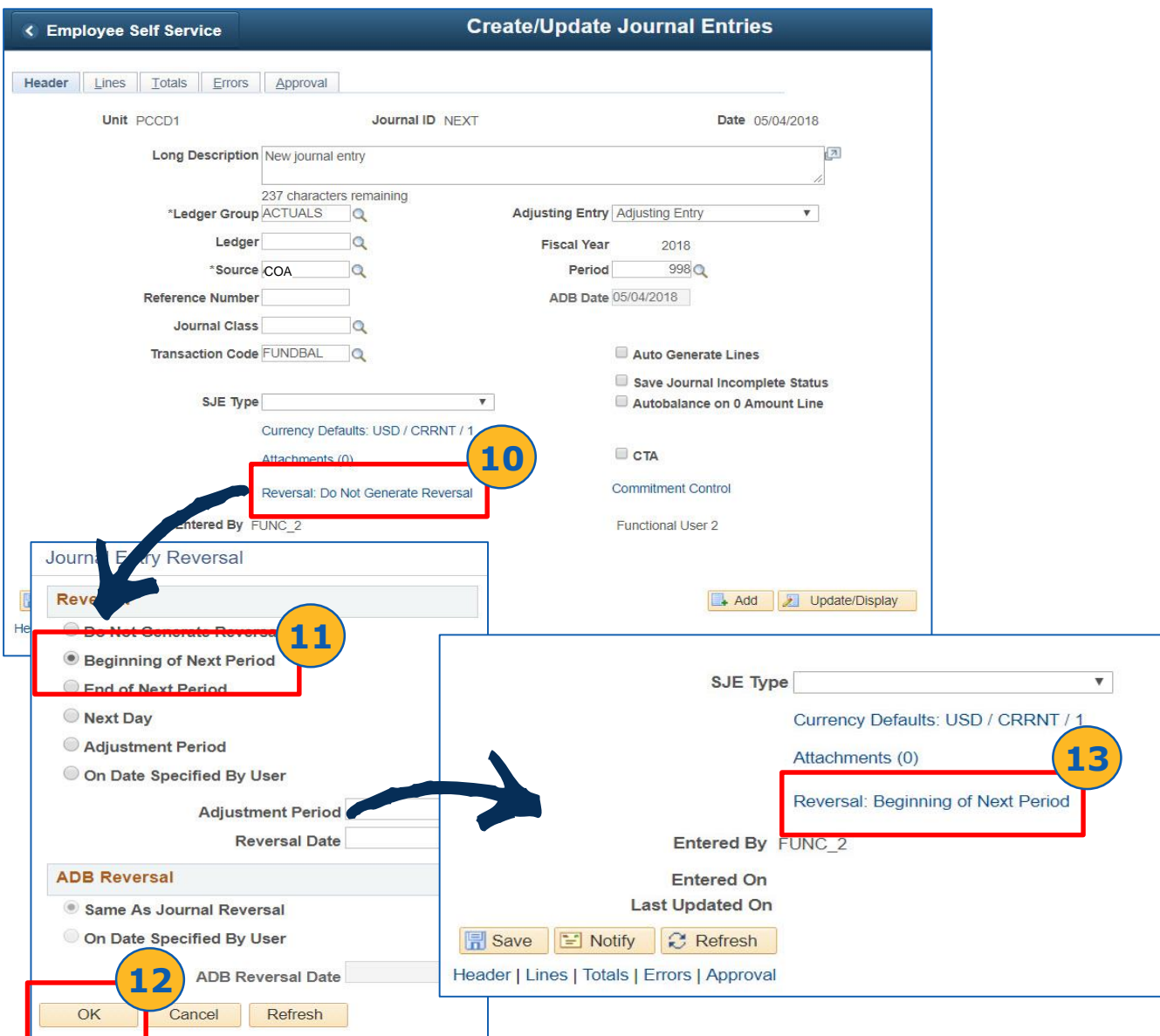

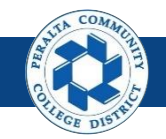

- 14. Click > **Lines**
- 15. Verify > default **Business Unit** appears
- 16. Enter > **Location** > **Fund** > **Cost Center** > **Object Code** > **Program**  > **Activity Suffix** > **Project** > **Accounting Line** > **Amount**

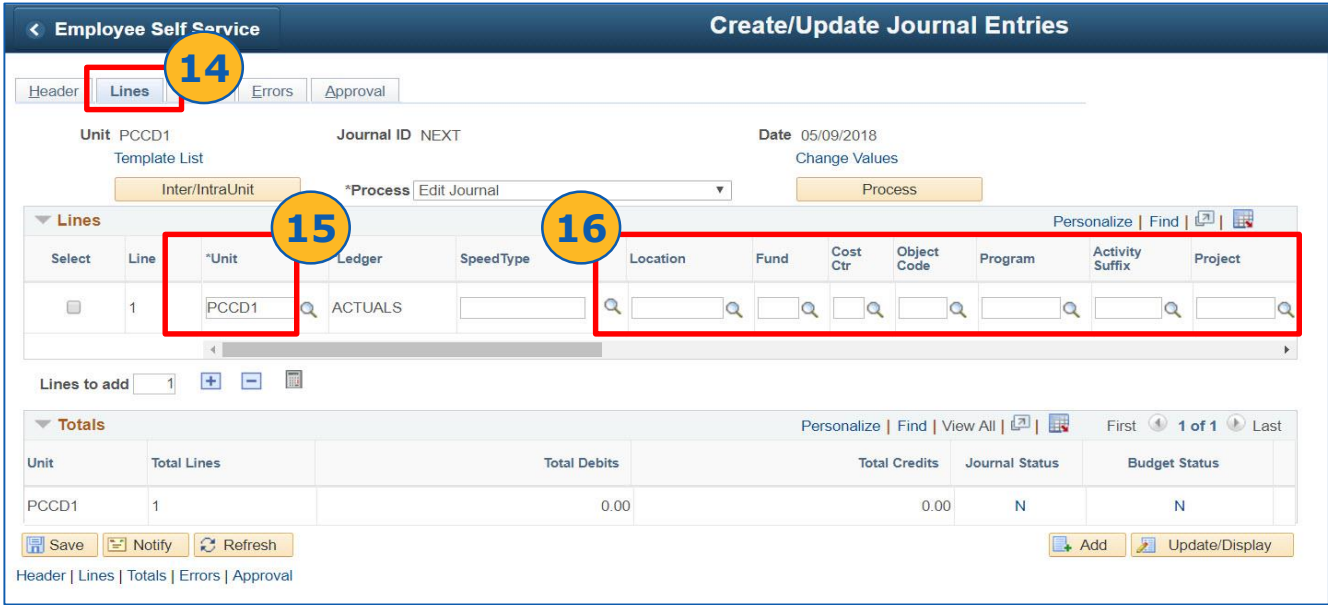

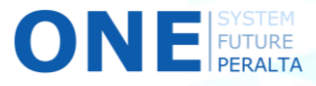

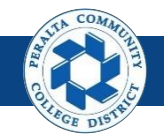

- 17. Verify > **Journal Line Description**
- 18. Click > **Projected Balance** on the rightmost of the journal line and view the current and projected balance for a journal line

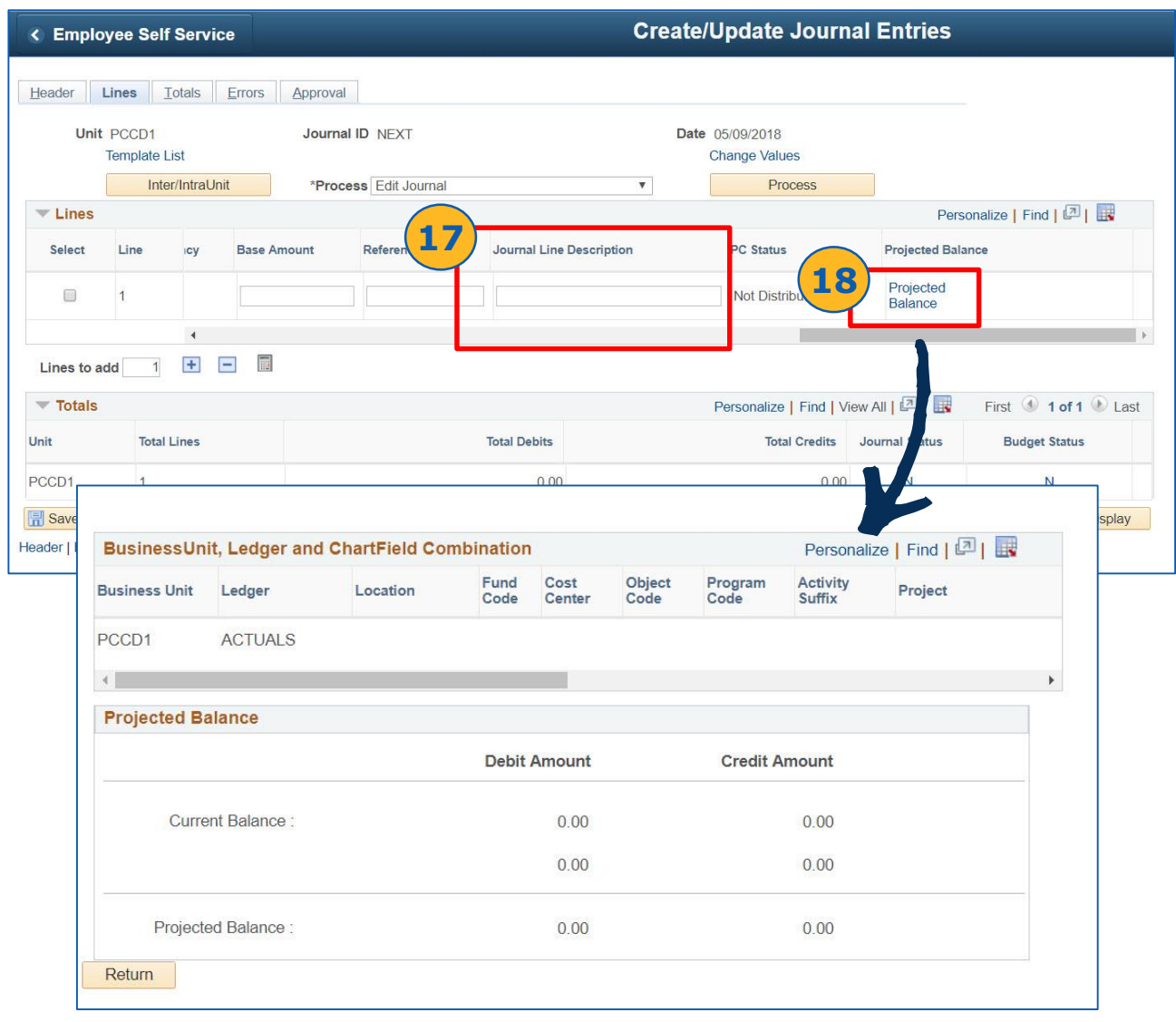

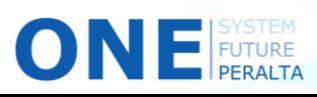

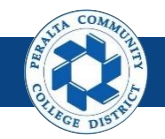

- 19. Click > **Header**
- 20. Click > **Attachments**
- 21. Click > **Add Attachment**

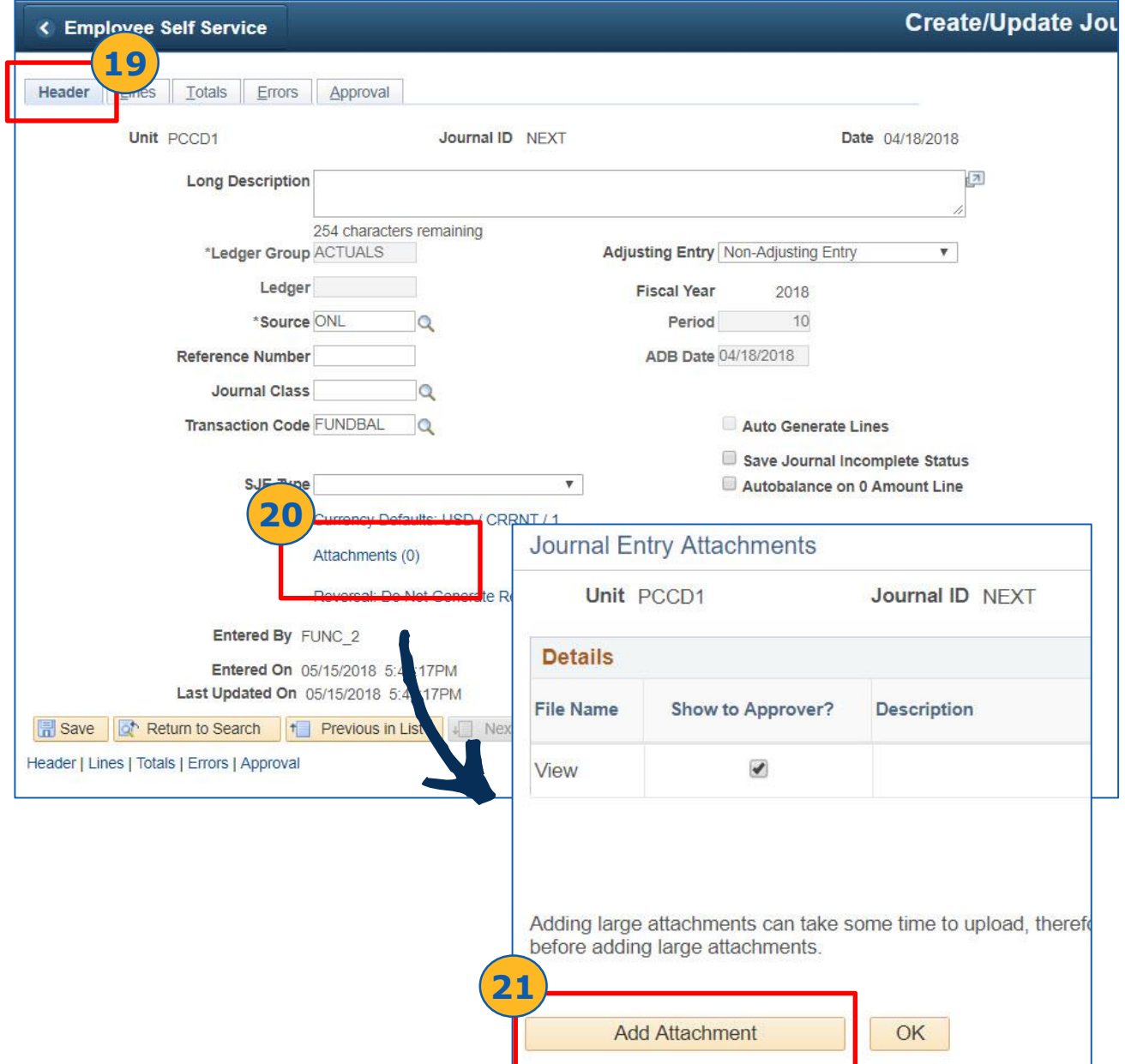

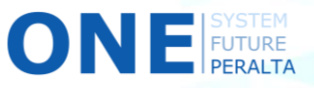

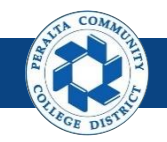

Create Reversal Journal Entries

#### 22. Click > **Choose File** > Select File > **Open** > **Upload**

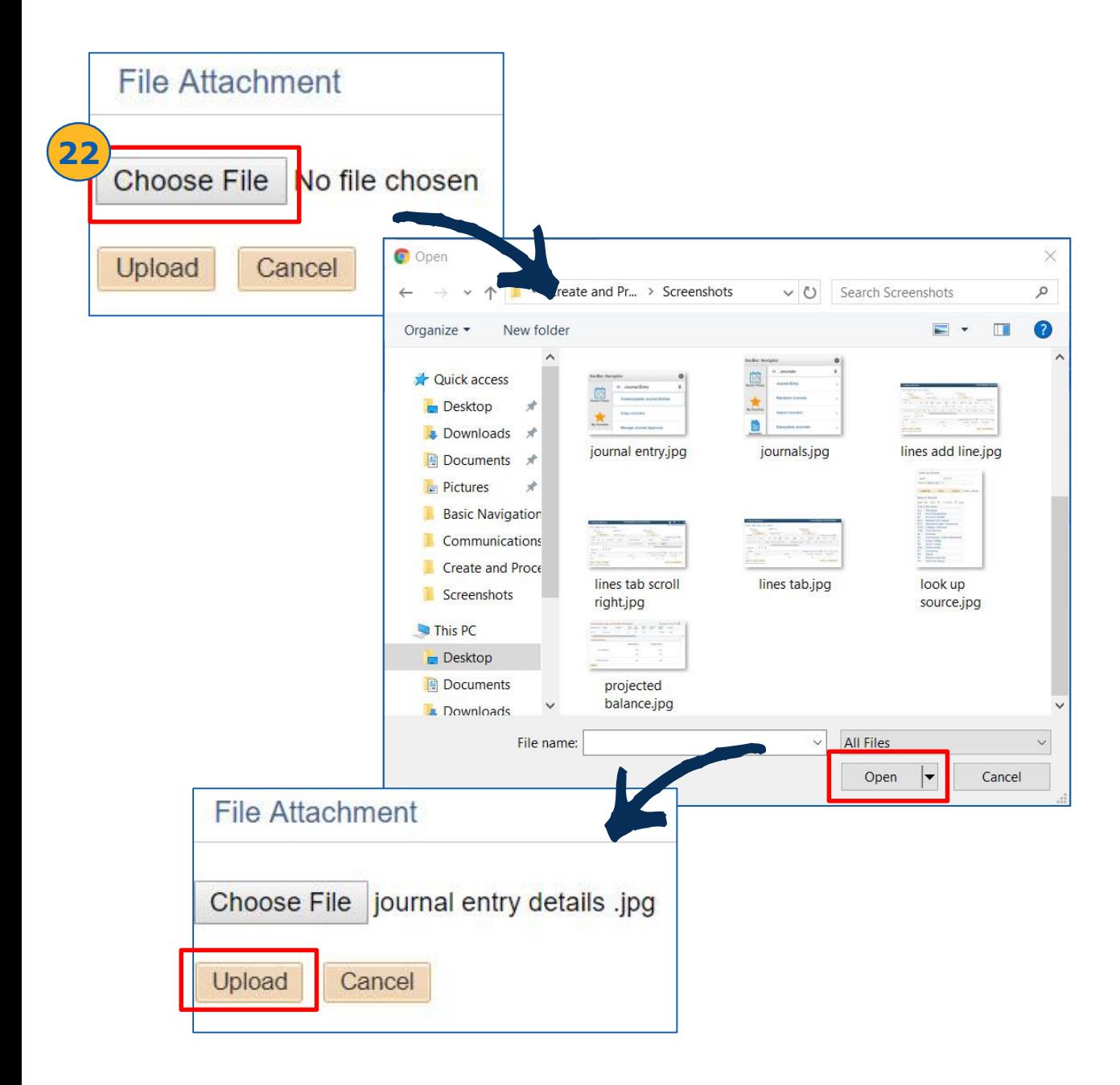

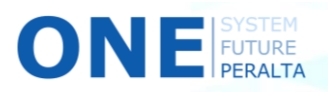

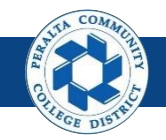

Create Reversal Journal Entries

23. Enter > **Description**

24. Click > **OK**

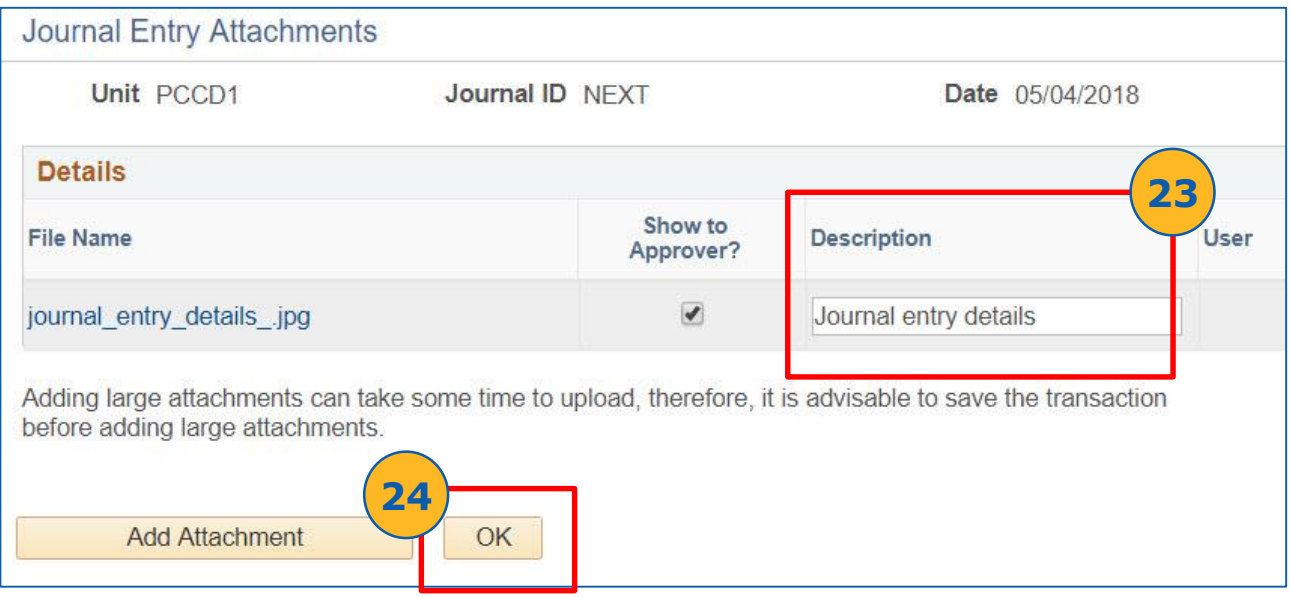

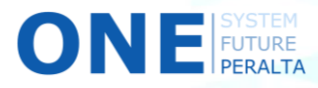

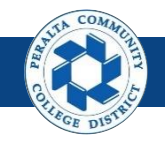

Copy Journal Entries

You can **copy GL journal entries** when you create a similar type of journal every month with few updates, or if you have unposted a journal and only minor corrections are required to post the journal again.

1. Click > **NavBar** icon > **Navigator**

**2**

2. Click > **General Ledger > Journals > Journal Entry > Create/Update Journal Entries** 

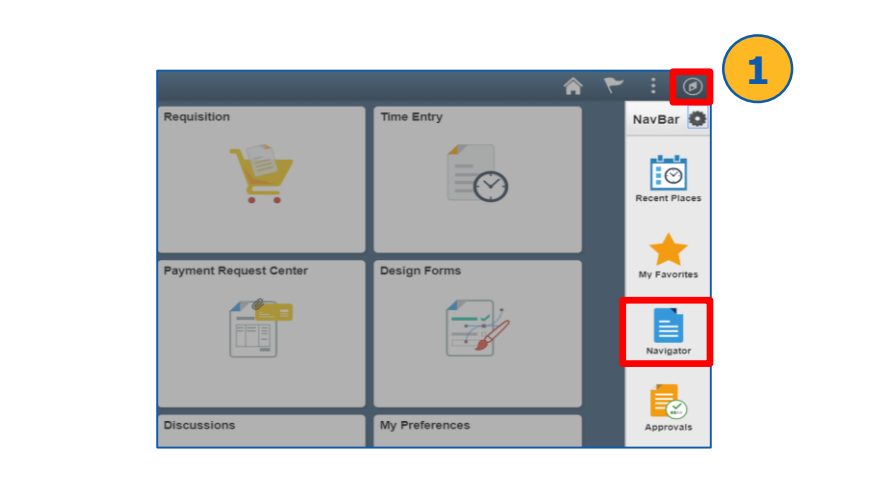

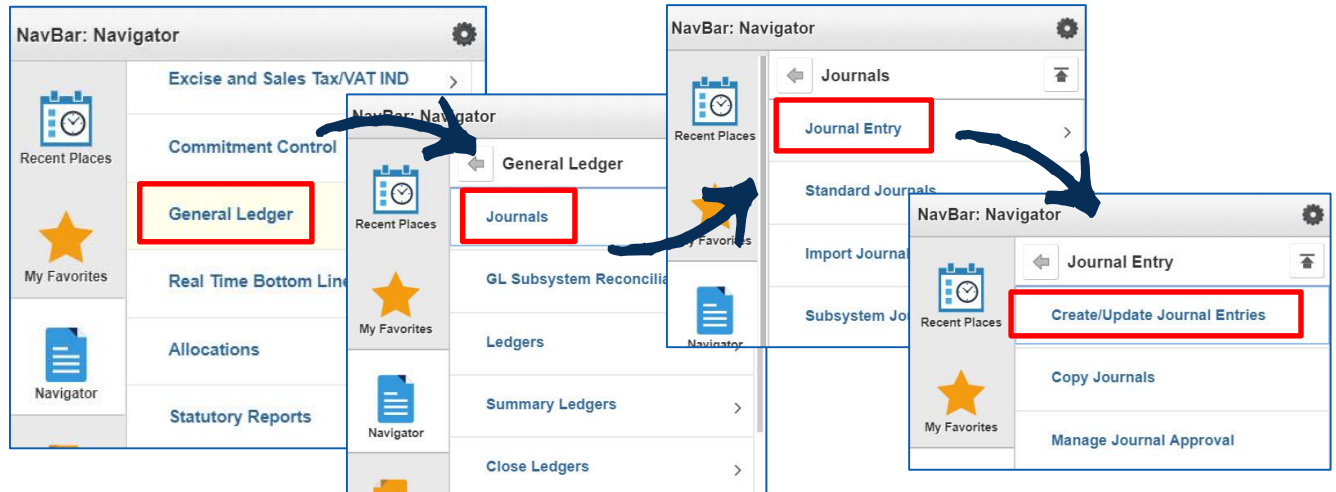

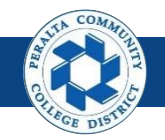

- 3. Click > **Find an Existing Value**
- 4. Enter > **Search Criteria**
- 5. Click > **Search**

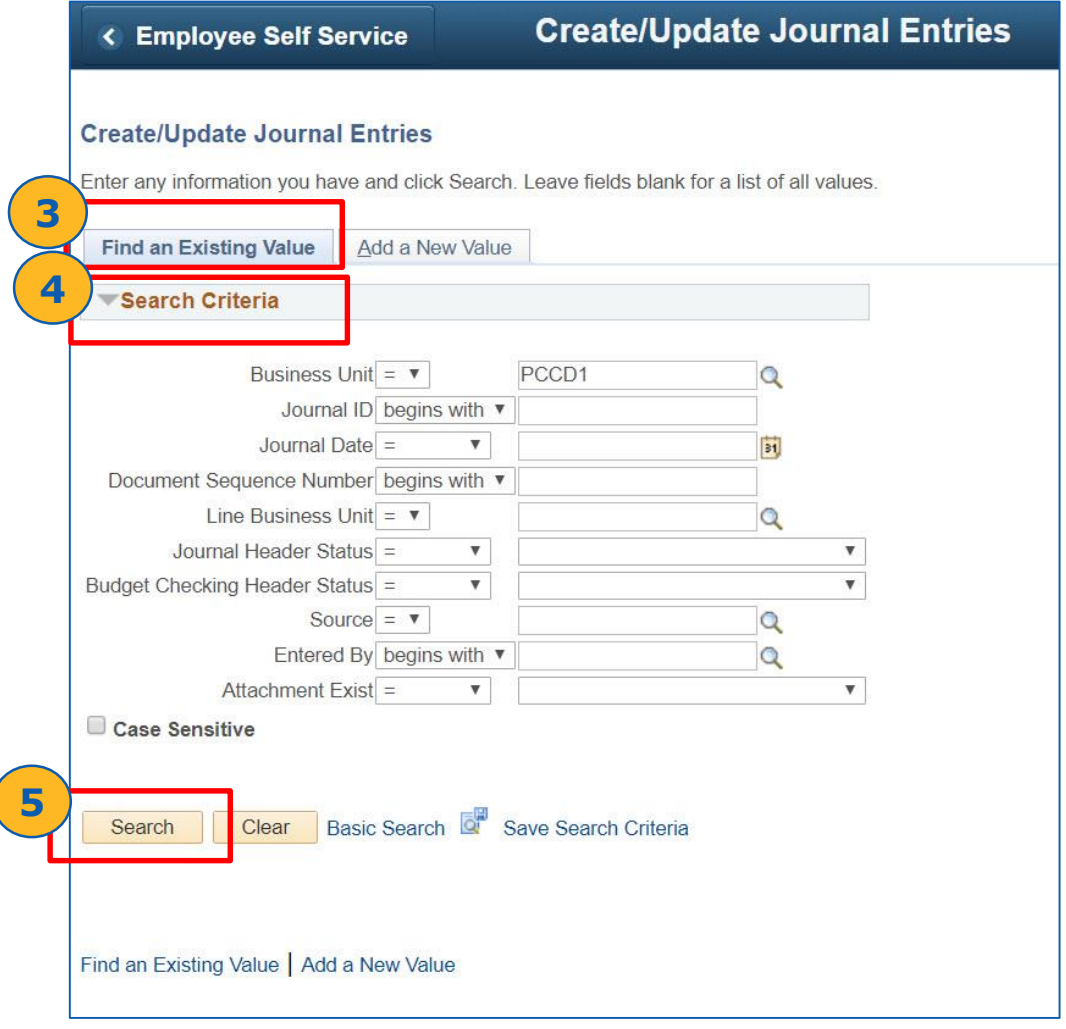

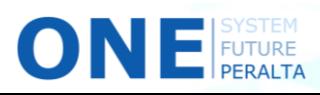

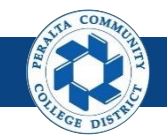

- 6. Select > **Journal Entry** you wish to copy
- 7. Click > **Lines**
- 8. Select > **Process Option: Copy Journal**
- 9. Click > **Process**

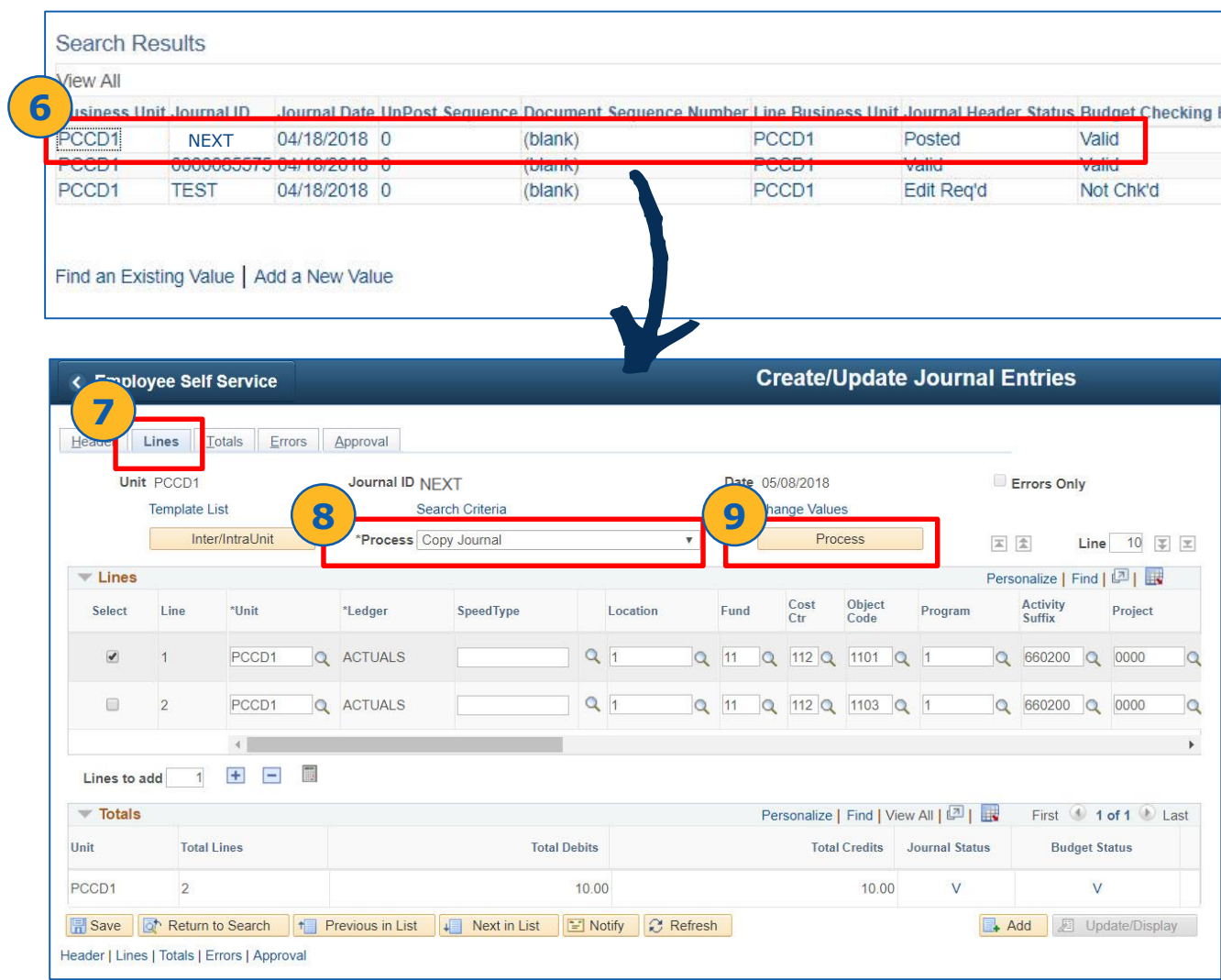

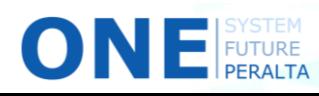

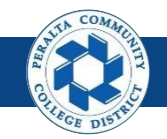

- 10. Modify > **Journal ID**, if required
- 11. Modify > **Journal Date**, if required
- 12. Select > **Reversal Date** option if copied journal needs to be reversed
- 13. Click > **OK**

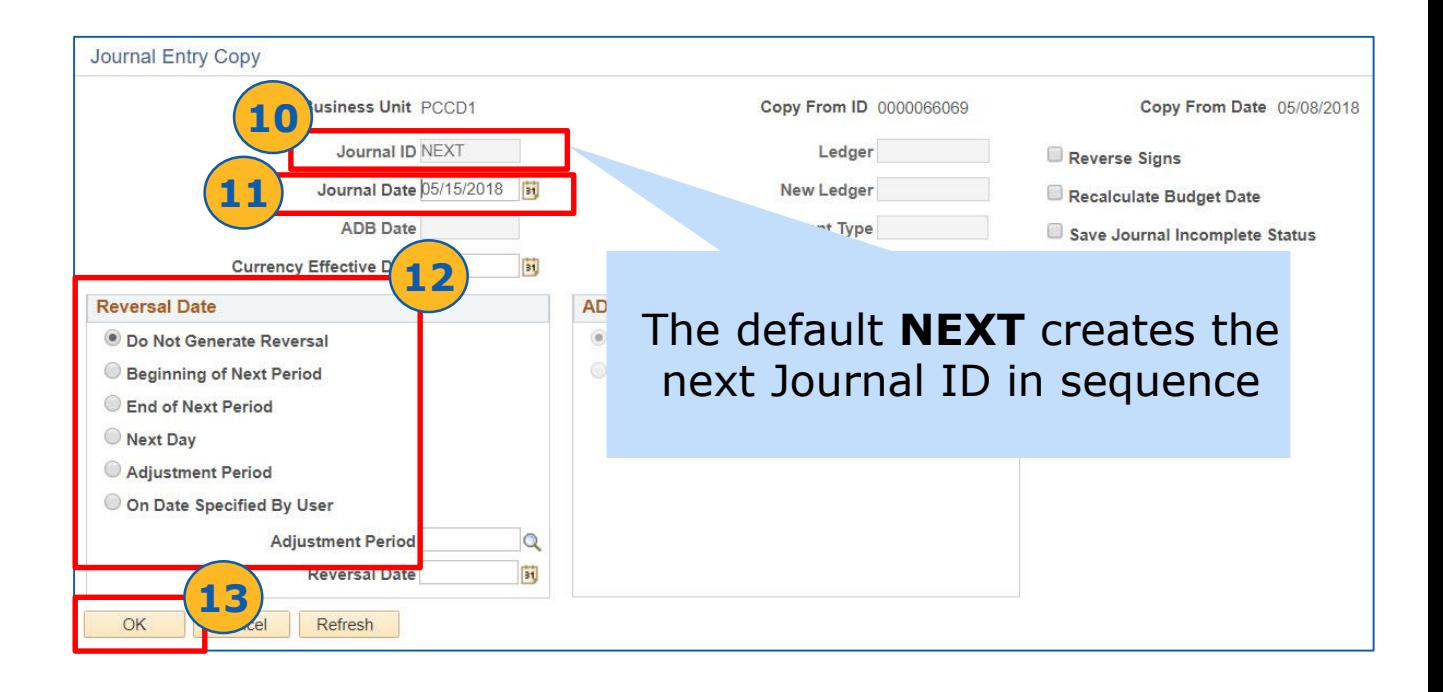

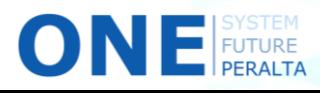

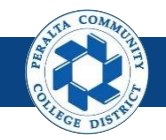

Copy Journal Entries

#### 14. Click > **Header**

#### 15. Modify > **Long Description**, as needed

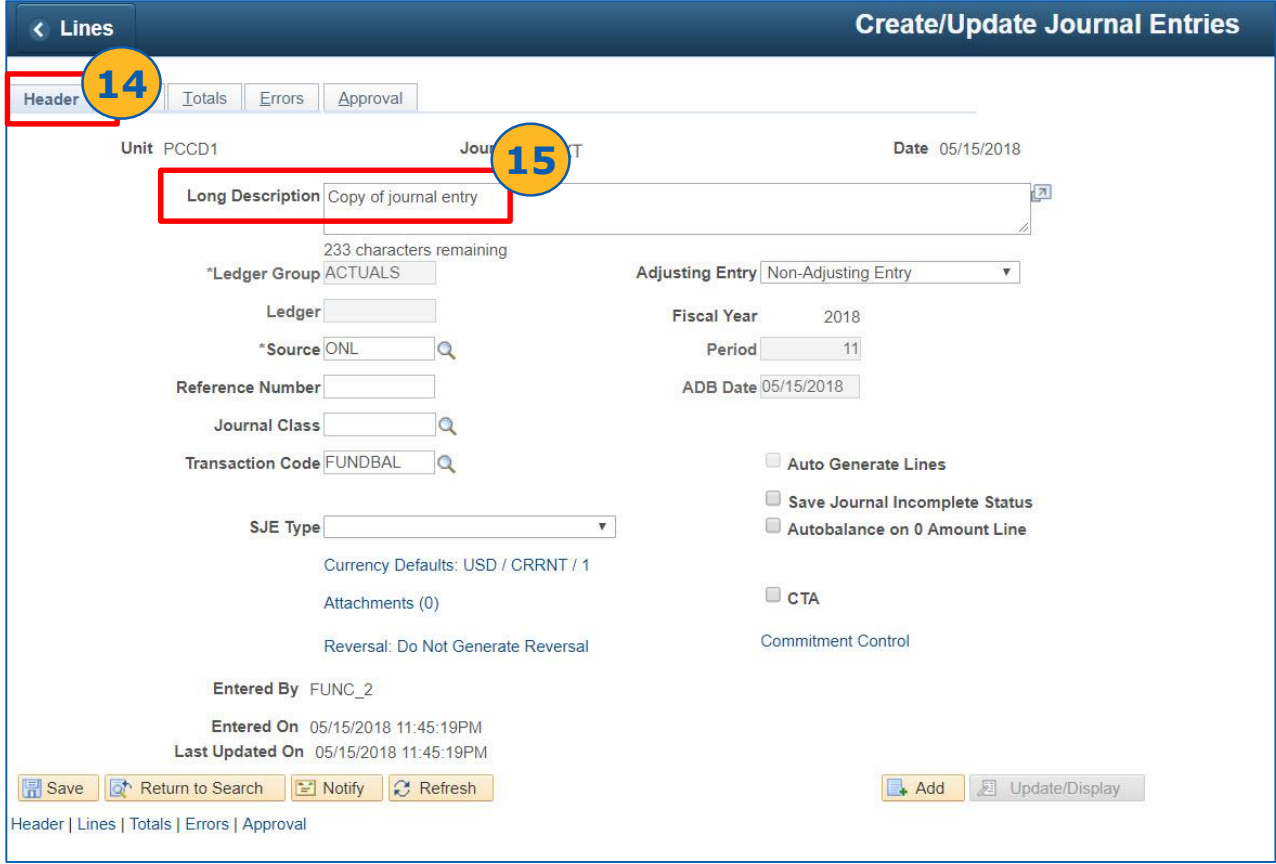

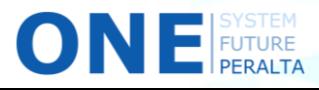

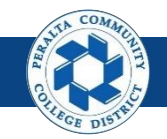

- 16. Click > **Lines**
- 17. Modify > **ChartFields** > **Amount**, as needed
- 18. Click > **Save**

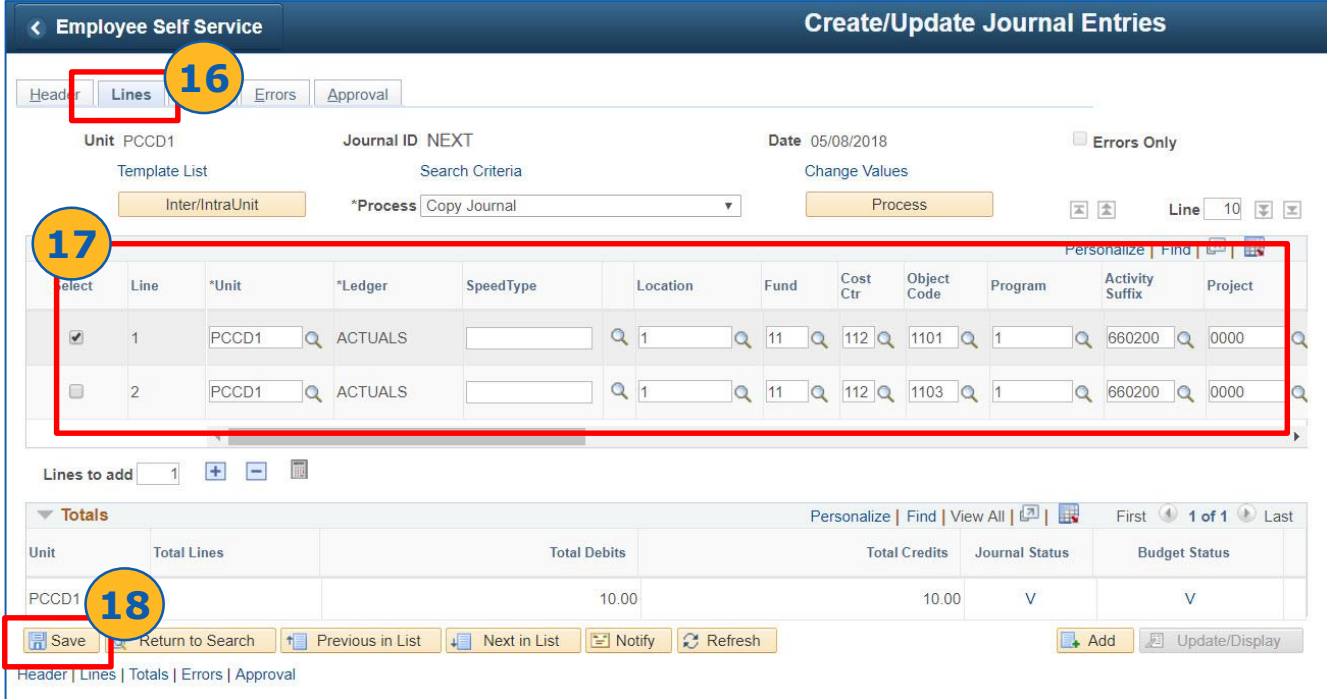

![](_page_40_Picture_7.jpeg)

![](_page_41_Picture_0.jpeg)

- 19. Select > **Process Options: Edit Journal**
- 20. Click > **Process**
- 21. Verify > **Journal Status: V** > **Budget Status: V**

![](_page_41_Picture_48.jpeg)

![](_page_41_Picture_7.jpeg)

![](_page_42_Picture_0.jpeg)

Delete Journal Entries

A GL journal entry **can be deleted if it has not yet been posted**. This functionality is useful when an error is identified before posting.

1. Click > **NavBar** icon > **Navigator**

**2**

 $\bigcirc$  N  $\bigcirc$  Future

2. Click > **General Ledger > Journals > Journal Entry > Create/Update Journal Entries** 

![](_page_42_Picture_6.jpeg)

![](_page_42_Picture_7.jpeg)

![](_page_43_Picture_0.jpeg)

#### Delete Journal Entries

- 3. Click > **Find an Existing Value**
- 4. Enter > **Search Criteria**
- 5. Click > **Search**
- 6. Select > **Journal ID** to delete

![](_page_43_Picture_60.jpeg)

![](_page_43_Picture_61.jpeg)

![](_page_43_Picture_9.jpeg)

![](_page_44_Picture_0.jpeg)

Delete Journal Entries

- 7. Click > **Lines**
- 8. Select > **Process Option: Delete Journal**
- 9. Click > **Process**
- 10. Select > **Yes** > **OK**

![](_page_44_Picture_60.jpeg)

![](_page_44_Picture_8.jpeg)

![](_page_45_Picture_0.jpeg)

#### Delete Journal Entries

- 11. Click > **Find an Existing Value**
- 12. Enter > **Search Criteria**
- 13. Click > **Search**
- 14. Verify > **Journal Header Status: Deleted**

![](_page_45_Figure_7.jpeg)

![](_page_45_Picture_8.jpeg)

![](_page_46_Picture_0.jpeg)

Approve / Deny / Pushback Journal Entries

After a user requests a ChartField, the appropriate approvers will see the request in their Approvals page.

- 1. Click > **NavBar** icon > **Approvals** OR Click > **Approvals** tile
- 2. Click > **Journal Entries**

 $\bigcirc$  N  $\bigcirc$  Future

3. Select > **Journal Entry** to review

![](_page_46_Picture_7.jpeg)

![](_page_46_Picture_8.jpeg)

![](_page_47_Picture_0.jpeg)

Approve / Deny / Pushback Journal Entries

- 4. Click > **View Attachments** > **X**
- 5. Click > **Approval Chain** (optional) > **X**

![](_page_47_Picture_41.jpeg)

![](_page_47_Picture_6.jpeg)

![](_page_48_Picture_0.jpeg)

Approve / Deny / Pushback Journal Entries

#### **Approve**

- 6. Click > **Approve**
- 7. Enter > **Approver Comments** (optional)
- 8. Click > **Submit**

![](_page_48_Picture_51.jpeg)

![](_page_48_Picture_8.jpeg)

![](_page_49_Picture_0.jpeg)

Approve / Deny / Pushback Journal Entries

If any details are incorrect, or if any supporting documents are missing, you should deny or pushback the GL journal entry. **Deny will send it back to the original requestor for correction.**

#### **Deny**

- 9. Instead of clicking Approve, click > **Deny**
- 10. Enter > **Approver Comments** (mandatory)
- 11. Click > **Submit**

![](_page_49_Figure_8.jpeg)

![](_page_49_Picture_9.jpeg)

![](_page_50_Picture_0.jpeg)

Approve / Deny / Pushback Journal Entries

If you are the second approver, and if the previous approver is able to correct it, **you can pushback the GL journal entry.** This will send the journal back to the previous approver for correction.

#### **Pushback**

- 12. Instead of clicking Approve or Deny, click > **More**
- 13. Click > **Pushback**
- 14. Enter > **Approver Comments** (mandatory)
- 15. Click > **Submit**

![](_page_50_Picture_9.jpeg)

![](_page_50_Picture_10.jpeg)

![](_page_51_Picture_0.jpeg)

Approve / Deny / Pushback Journal Entries

If you think someone other than the Level One (**Campus Business Manager**) or Level Two (**District Finance**) approvers should review a ChartField request, you can add an Ad Hoc Approver to the Approval Chain.

- 1. Click **NavBar** > **Approvals**
- 2. Click > **Journal Entries**
- 3. Click > **Journal Entry** to review

![](_page_51_Picture_7.jpeg)

![](_page_51_Picture_74.jpeg)

![](_page_51_Picture_9.jpeg)

![](_page_52_Picture_0.jpeg)

Approve / Deny / Pushback Journal Entries

- 4. Click > **Approval Chain**
- 5. Click > **+** next to **Pending**

![](_page_52_Picture_54.jpeg)

![](_page_52_Picture_6.jpeg)

![](_page_53_Picture_0.jpeg)

Approve / Deny / Pushback Journal Entries

- 6. Enter > **User ID** of approver you would like to add
- 7. Click > **Insert**
- 8. Verify > Adhoc user has been added to approval chain

![](_page_53_Figure_6.jpeg)

![](_page_53_Picture_7.jpeg)

![](_page_54_Picture_0.jpeg)

Unpost Journal Entries

With ONEPeralta, **if a journal is posted to the General Ledger by mistake**, the user should unpost the GL journal instead of creating a reversal journal entry.

- 1. Click > **NavBar** icon > **Navigator**
- 2. Click > **General Ledger > Journals > Process Journals > Mark Journals for Unposting**

![](_page_54_Picture_6.jpeg)

![](_page_54_Picture_7.jpeg)

![](_page_55_Picture_0.jpeg)

Unpost Journal Entries

#### 3. Enter > **Required Fields**

![](_page_55_Picture_67.jpeg)

#### 4. Enter > **ChartField Search Criteria**

5. Click > **Search** > **OK**

![](_page_55_Picture_68.jpeg)

![](_page_55_Picture_8.jpeg)

![](_page_56_Picture_0.jpeg)

#### Unpost Journal Entries

- 6. Select > **Journal** that needs to be unposted
- 7. Click > **Unpost Selected Journals**
- 8. Click > **OK**

![](_page_56_Picture_50.jpeg)

![](_page_56_Picture_7.jpeg)

![](_page_57_Picture_0.jpeg)

Unpost Journal Entries

#### 9. Click > **Run**

![](_page_57_Picture_28.jpeg)

![](_page_57_Picture_5.jpeg)

![](_page_58_Picture_0.jpeg)

#### Unpost Journal Entries

- 10. Select > **Journal for Unposting**
- 11. Click > **OK**
- 12. Click > **Process Monitor**

![](_page_58_Picture_49.jpeg)

![](_page_58_Picture_7.jpeg)

![](_page_59_Picture_0.jpeg)

Unpost Journal Entries

- 13. Click > **Refresh** > **Run Status:** Success > **Distribution Status:** Posted
- 14. Click > **Details**
- 15. Click > **OK**

![](_page_59_Picture_56.jpeg)

![](_page_59_Picture_7.jpeg)